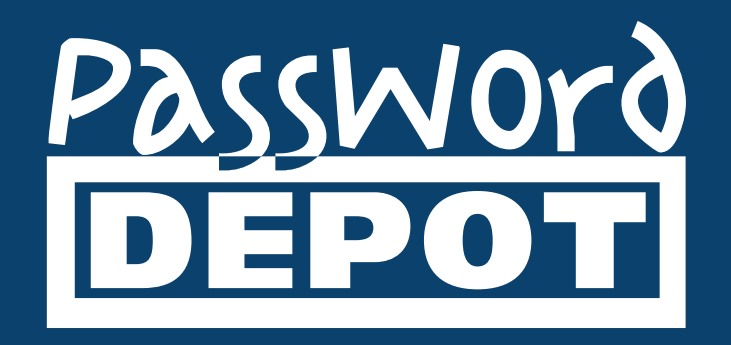

# Quick Guide Password Depot for Android

Last updated 02.02.22

# **Table of Contents**

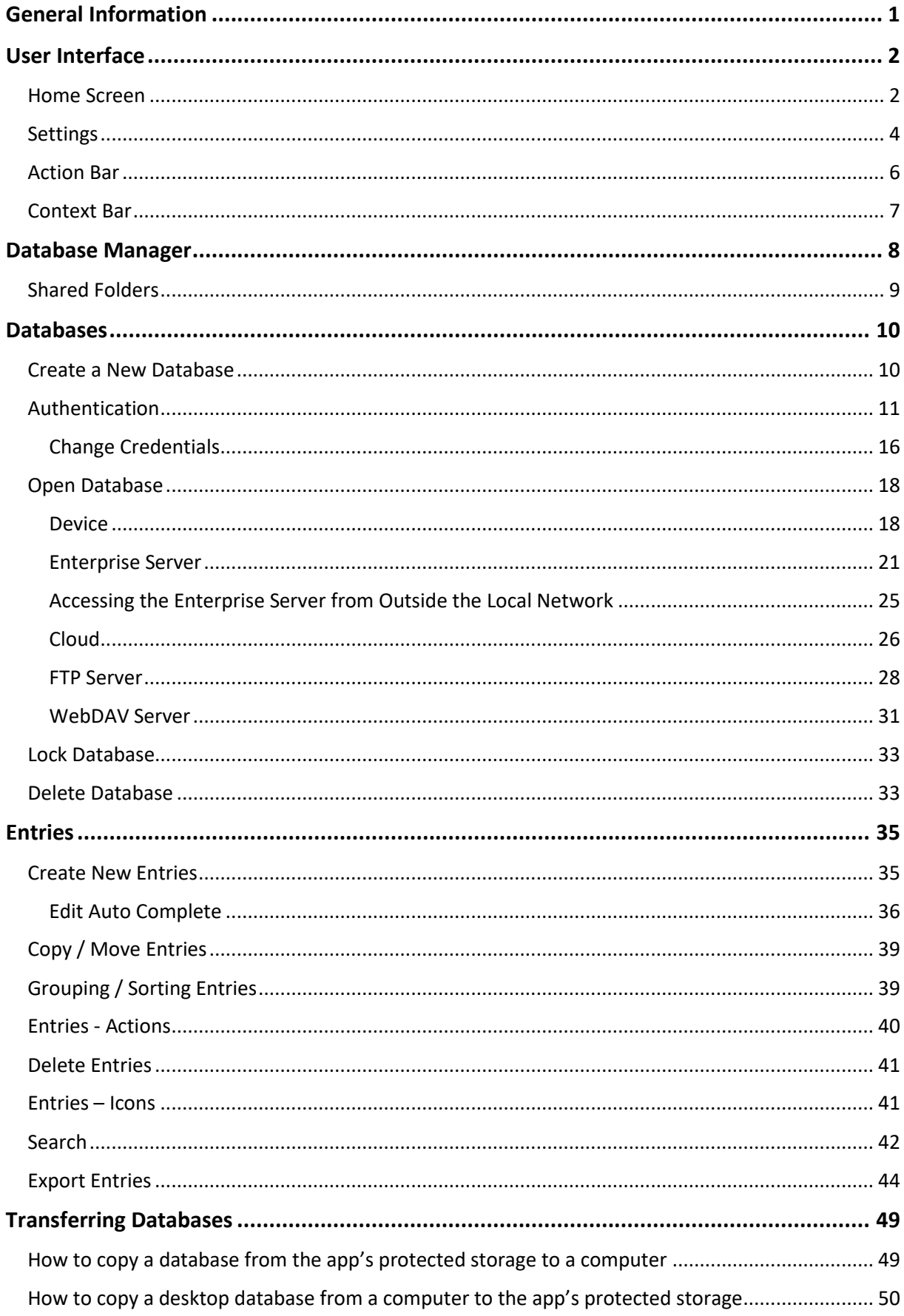

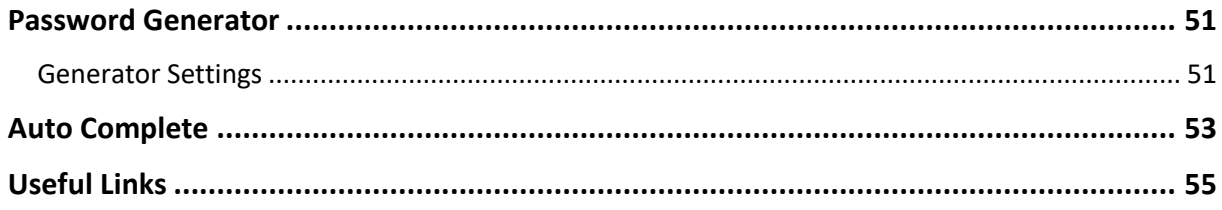

# <span id="page-3-0"></span>**General Information**

The Password Depot Android edition can be used **free of charge**. If you want to work with it, you do **not need** to purchase a license. The latest version of the Android app can always be downloaded from th[e Google Play Store.](https://play.google.com/store?utm_source=emea_Med&utm_medium=hasem&utm_content=May1115&utm_campaign=Evergreen&pcampaignid=MKT-EG-emea-de-all-Med-hasem-py-Evergreen-May1115-1%7cONSEM_kwid_43700007181506382&gref=EikQAhohChsKEwiZtMTHuozlAhWY4XcKHUBIBUMQABgBIAASAmWo8P8HARjj9tyaAw&gclid=EAIaIQobChMImbTEx7qM5QIVmOF3Ch1ASAVDEAAYASAAEgJlqPD_BwE&gclsrc=aw.ds) After installing it on your Android device you can start working with it right away. There is **no need of unlocking it** to the full version.

To install and run the app (**version 15 or higher**) the operating system Android 6 is required at least.

# <span id="page-4-0"></span>**User Interface**

#### <span id="page-4-1"></span>Home Screen

When opening the Password Depot app for Android on your device, you will get to the home screen which is displayed as follows:

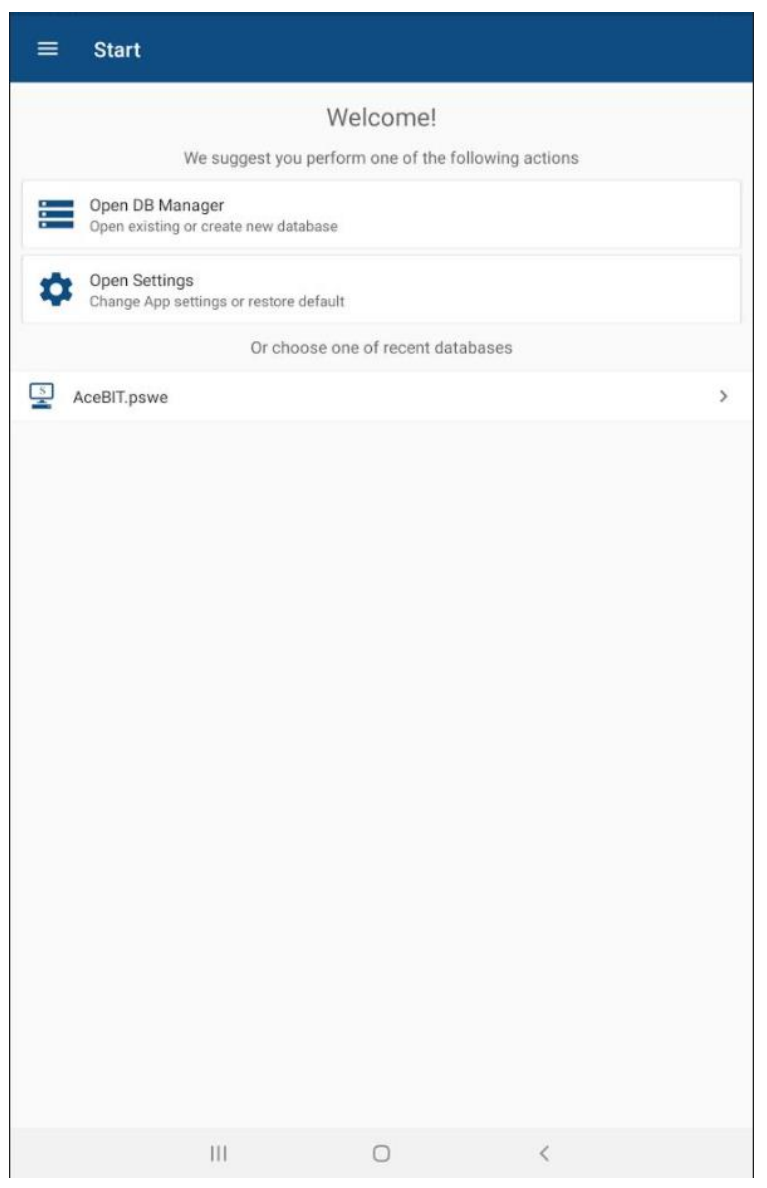

**Open DB Manager:** Select this option if you want to open the Database Manager to choose an already existing database or create a new one.

**Open settings:** Select this option in order to open the app's settings. Learn more about it in the chapter **Settings** which is next.

On top on the left,  $tan \equiv \textbf{t}$  to see more options, that is the **Database Manager**, **Settings**, **External Keys**, **Send Feedback** and **About Password Depot**. Using the latter, you can check which version of Password Depot for Android you have currently installed on your device, and you can also access the Password Depot homepage with the provided link. In addition to that, you can get technical support here or access to all other editions of Password Depot.

## <span id="page-6-0"></span>Settings

You can tap **Open Settings** on the home screen in order to adjust the following options:

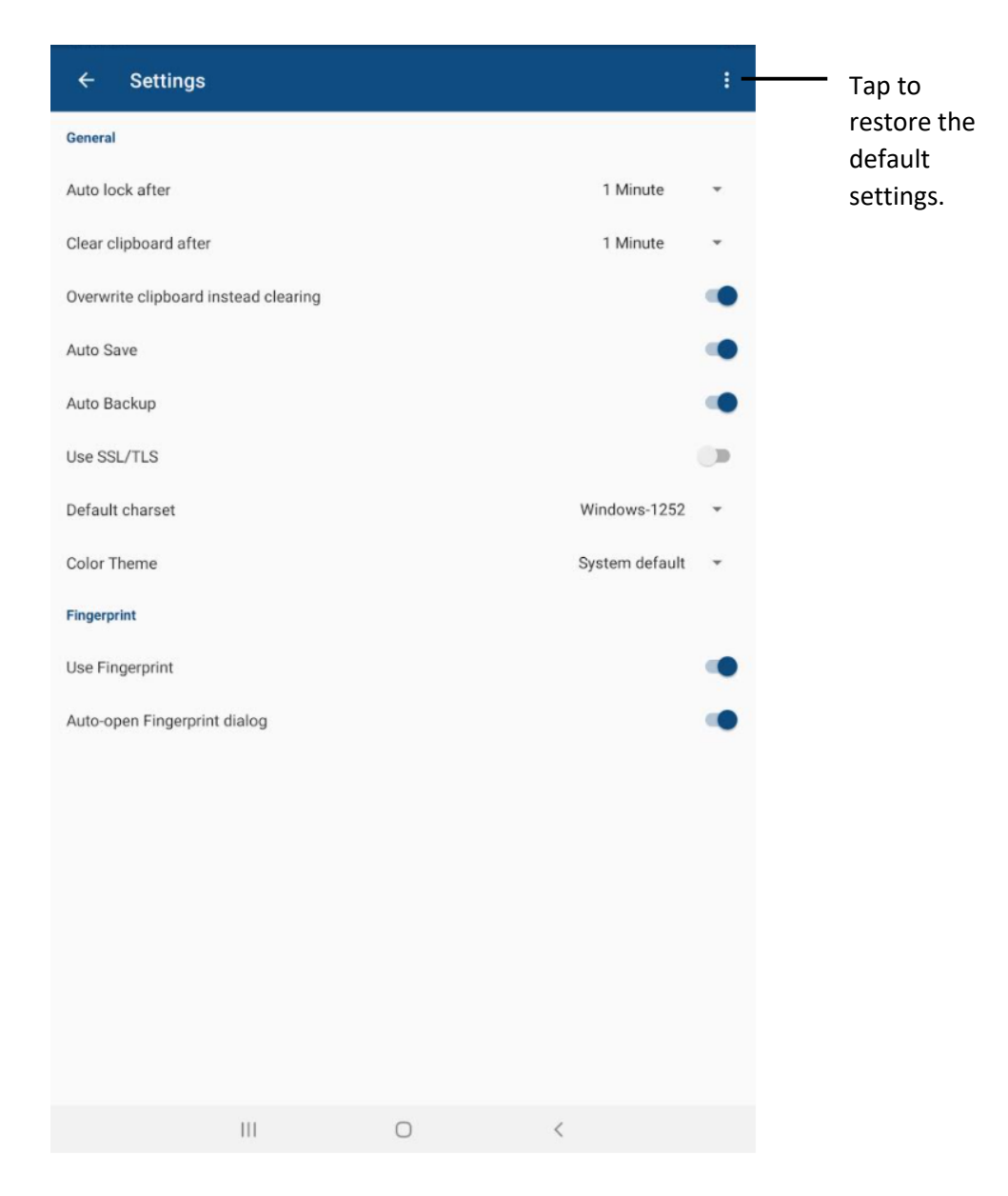

**Auto lock after:** You can decide whether the application should lock automatically if it is not currently being used and set up a time after which auto lock should start.

**Clear clipboard after:** Select if the clipboard should be cleared automatically and set up a time after which this process should take place in order to delete all elements which have previously been copied to the clipboard with Password Depot.

**Overwrite clipboard instead clearing:** If this option is activated the Password Depot Android app will overwrite any data copied to the clipboard with a space character so that any data copied to the clipboard cannot be found there anymore after some time.

**TIP:** We recommend activating this option on Android devices with an Android operating system version 8 or higher especially on Samsung devices or if Gboard is used.

**Auto Save:** Define whether Password Depot should save your databases automatically.

**Auto Backup:** Select if Password Depot should create backup files of your databases automatically. Backup files in Android are saved to **DB Manager -> Shared Folders -> Documents -> Backups** by default.

**HINT:** Regarding safety aspects, we always recommend creating backup files. Thus, your passwords will be stored in a separate file additionally. If your database is corrupted and cannot be opened anymore you will be able to restore all your important data by using a backup file.

**Use SSL/TLS:** You can decide whether you want to use SSL/TLS. We do recommend this option if you want, for example, to connect your Android device to the Enterprise Server outside a local network.

**Default charset:** Change the charset here, if your current master password is not being accepted by the Android app. The default charset is always Windows-1252.

**NOTE:** If you want to access your database from different devices and use it centrally, for example from your computer and your Android device, please make sure that both editions are working with the same charset. Otherwise, it may be possible that the Android app cannot read a master password created with your computer correctly and therefore will not accept it. Please clic[k here](https://support.password-depot.de/hc/en-us/articles/360009585119-My-master-password-is-not-being-accepted) in order to get more information about this topic.

**Color Theme:** You can change the color theme of the app here. You may choose between "Light", "Dark" and "System default".

**Use Fingerprint:** You can choose whether you want to optional use fingerprint scanner for authentication instead of using a master password and/or a key file. You can further decide when you want to use fingerprint option for authenticating.

**Auto-open Fingerprint dialog:** If this option is activated Password Depot will ask automatically during authentication if you would like to scan your fingerprint. If the option is deactivated Password Depot will not ask you automatically, however you can still use your fingerprint for authentication by selecting the corresponding option from the login window.

## <span id="page-8-0"></span>Action Bar

The **Action Bar** is always displayed at the top edge of the screen.

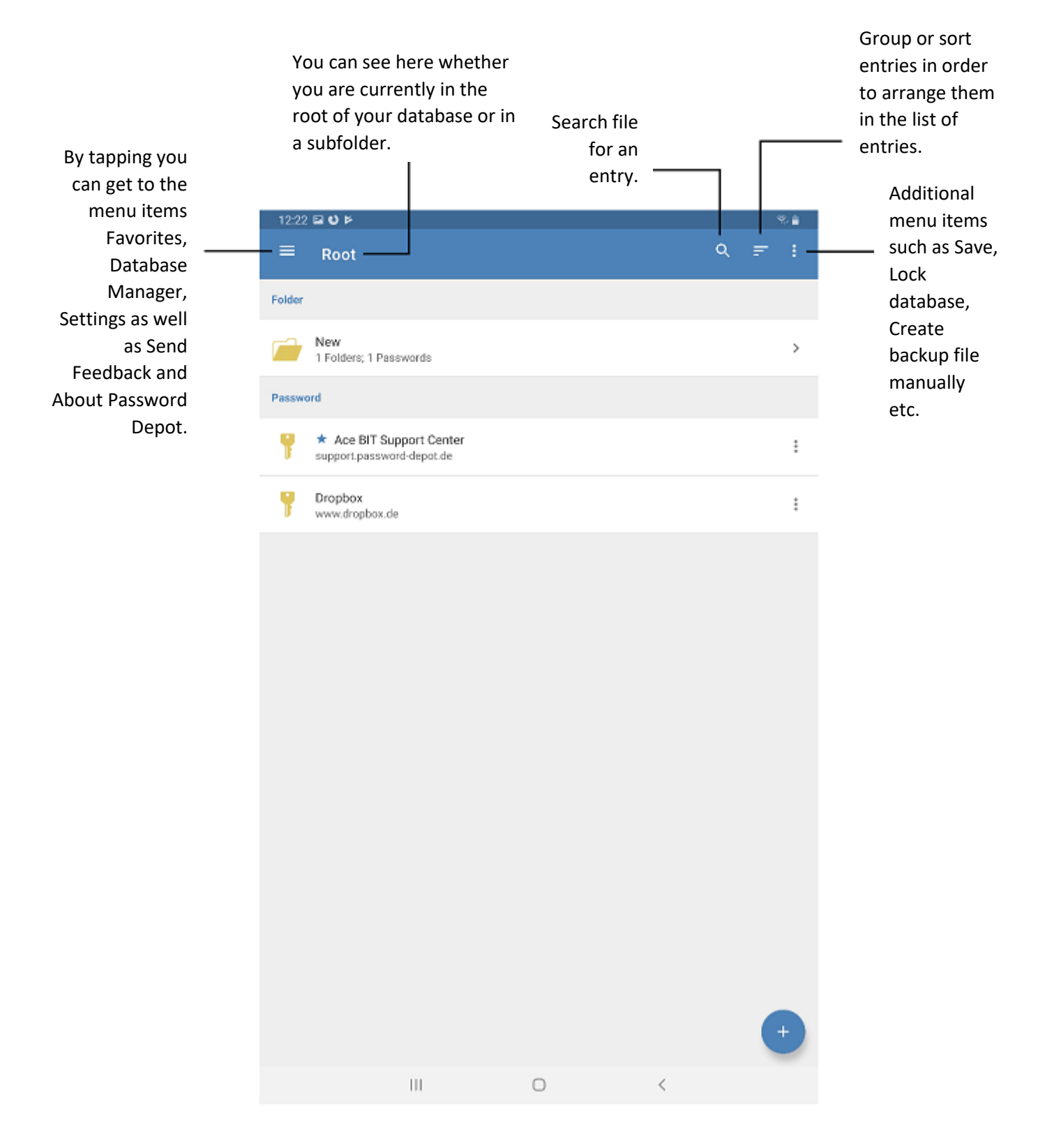

## <span id="page-9-0"></span>Context Bar

To display the **Context Bar,** tap the icon of an element (folder, password, credit card etc.). The Context Bar then will be displayed at the bottom edge of the screen.

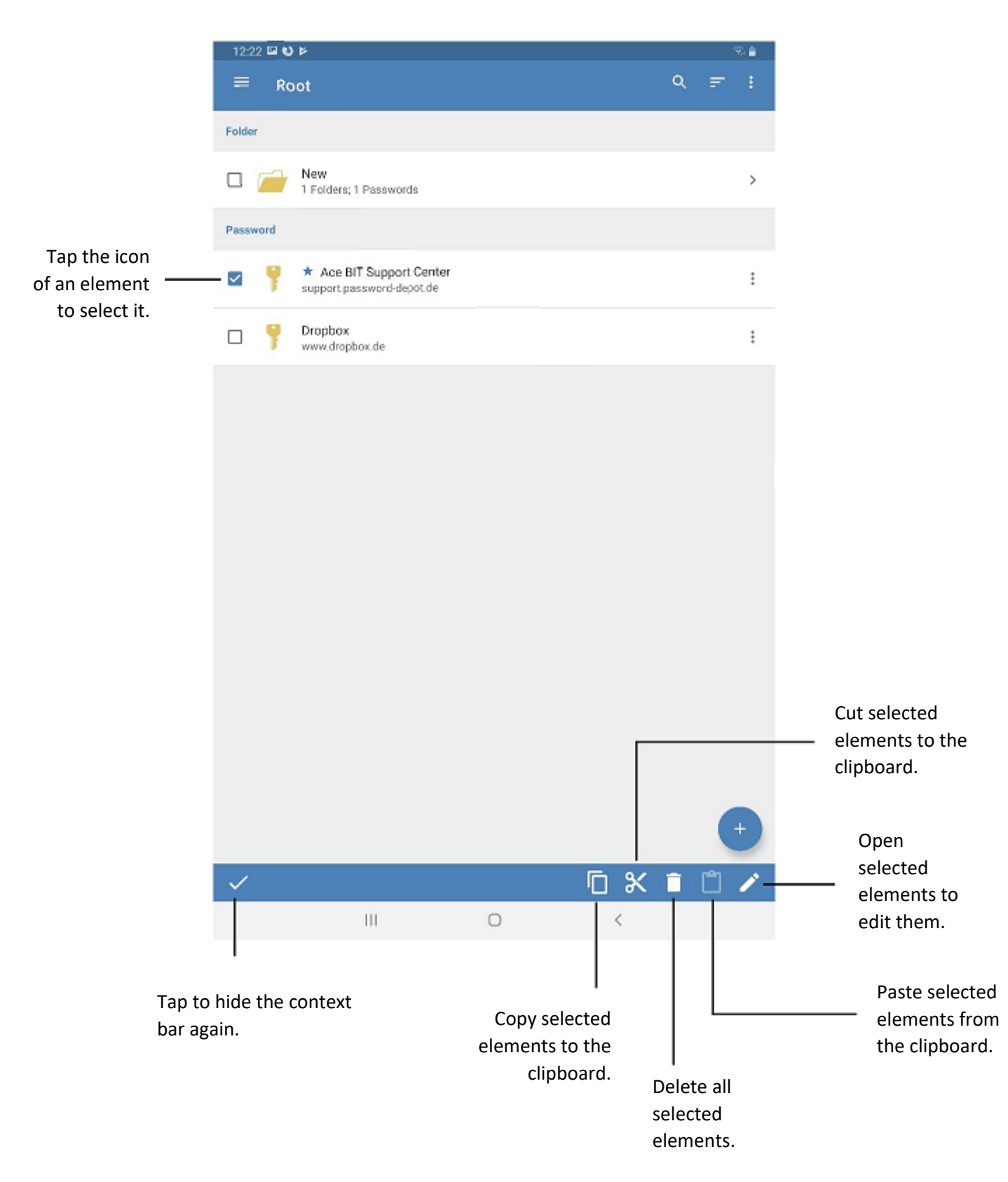

# <span id="page-10-0"></span>**Database Manager**

In the Android app you can access the Database Manager by tapping **Open DB Manager** on the app's home screen:

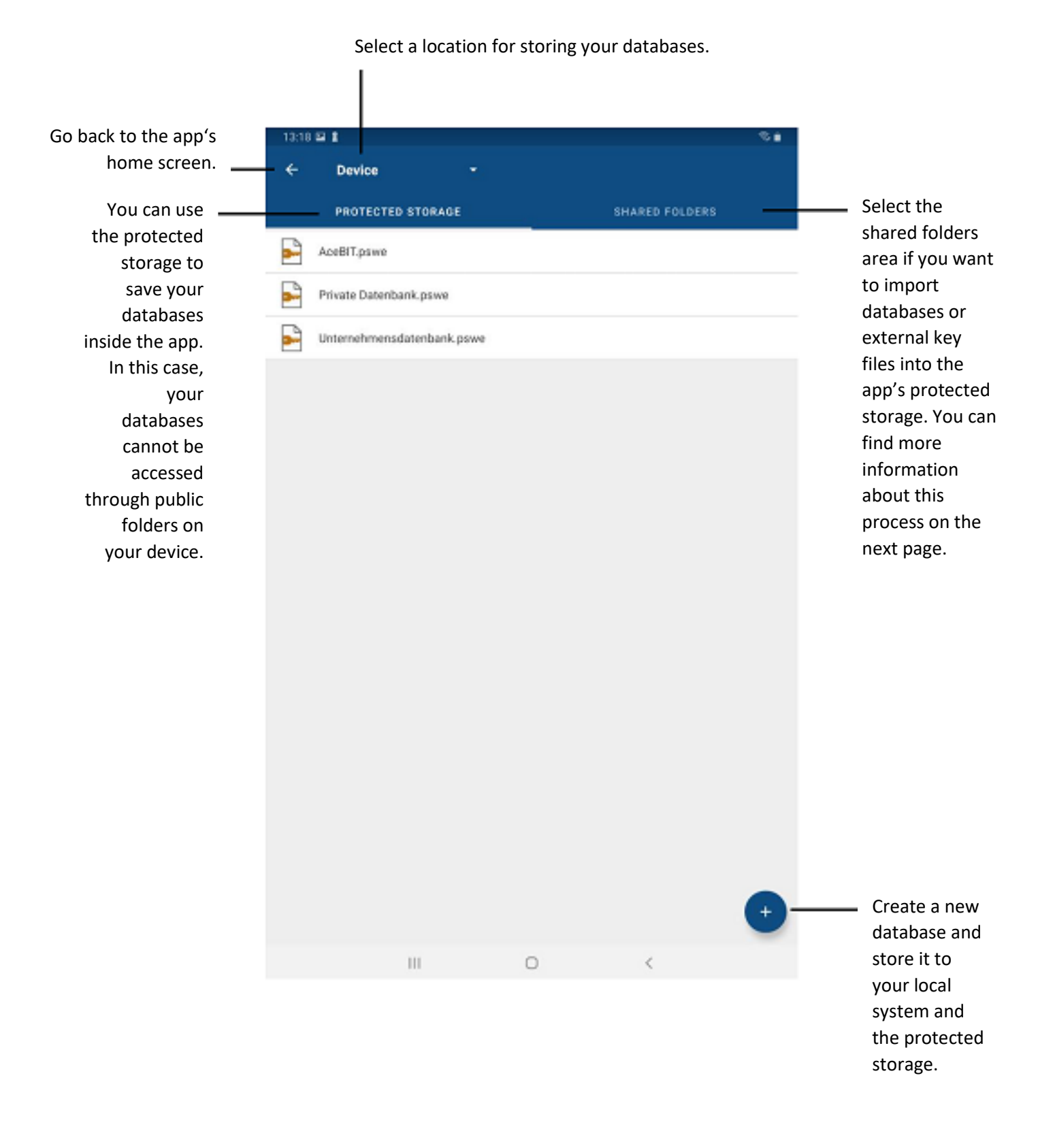

## <span id="page-11-0"></span>Shared Folders

Using the **Shared Folders** area for saving your databases is no longer possible from version 15.1.0 onwards because it is against the latest Android policies. External applications can no longer access the Android device's file system, thus **from version 15.1.0 onwards** you can no longer save databases and/or key files tot he **Shared Folders** area of the Password Depot Android app.

**From version 15.1.0 onwards** you can save databases to the Android app's **protected storage only**.

However, databases stored to the **Shared Folders** area are not lost and can still be used. In order to open them in the Android app again, you have to perform a workaround: You have to import your databases as well as your key files (if you use any of them) into the app's protected storage. To find more details about this procedure, please read the below knowledge base article carefully:

[How can I import databases/key files from the Shared Folders area into the Android app](https://support.password-depot.de/hc/en-us/articles/4412959003922-Why-can-I-no-longer-open-my-databases-after-updating-to-version-15-0-9-and-higher-)'s protected [storage?](https://support.password-depot.de/hc/en-us/articles/4412959003922-Why-can-I-no-longer-open-my-databases-after-updating-to-version-15-0-9-and-higher-)

# <span id="page-12-0"></span>**Databases**

#### <span id="page-12-1"></span>Create a New Database

- 1. As soon as you open the Password Depot app on your Android device, you can see the home screen. Tap **Open DB Manager**.
- 2. Now, select a location by using the small arrow next to the option **Device**. You can choose between the local device (smartphone, tablet) or other locations such as Dropbox or Google Drive, for example. If you have selected a cloud service for storing your database and have not logged in yet, you will be asked to do so first. After the login, you can create a new database and save it to the cloud directly.

**NOTE:** If you choose to store your database locally, that is on your Android device, you can only do so in the app's **protected storage from version 15.1.0 onwards**. Due to new Android policies the **Shared Folders** area is not available anymore. You can still access it though to import databases and/or key files from the device's storage into the **protected storage of the app**.

- 3. At the bottom edge of the screen on the right, tap  $\pm$  in order to **create a new database**.
- 4. Enter a **database name.**
- 5. Define the desired database format. You can choose between the file format \*.pswe and \*.pswd. In general, we recommend using the latest database format which is currently the \*.pswe format.
- 6. Choose the **preferred authentication method**. You can either choose **master password**, **master password and key file** or **key file**. Depending on the selected authentication method, enter all necessary data. Learn more about the different methods of authentication in the chapter [Authentication.](#page-13-0)
- 7. If you wish, you can add a **hint** referring to your master password. In case you should forget it, you can have a look at the hint which may help you remembering the correct master password again.
- 8. Finally, tap **Create Database** to finish.

**NOTE:** When adding a hint to your database, please **do not enter** any information about your master password which could help third parties to guess it. Any information added in the hint field should help you to remember your master password, but it should also be useless to other people.

**ATTENTION:** Your database cannot be opened without entering **the correct** master password. Therefore, please choose both a strong master password but also one you will remember!

## <span id="page-13-0"></span>Authentication

If you create a new database in the Android app as described above, you will be asked to choose an **authentication method**. You can choose between the following:

- **Master password**
- **Master password and key file**
- **Key file**

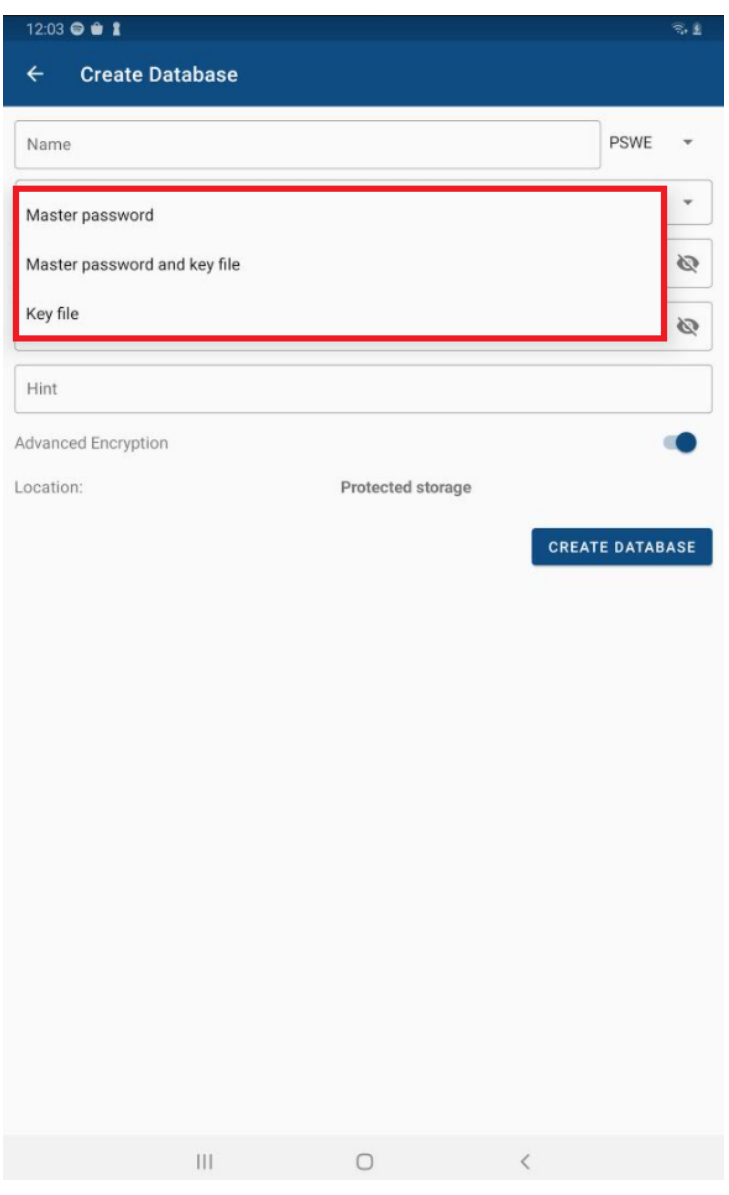

#### **Master password**

We recommend always creating a **secure** master password for encrypting your password files. Reenter your master password in the corresponding field.

#### **Master password and key file**

If you encrypt your database with a **master password** and a **key file** you are using **Two-Factor Authentication** for your database. In this case, you can only open your file if both the master password and key file are correct.

Please enter a master password first and repeat it in the field below. Then, generate a new key file.

To do so, tap the  $+$  which is located next to the key file box. A new dialog window will open as follows:

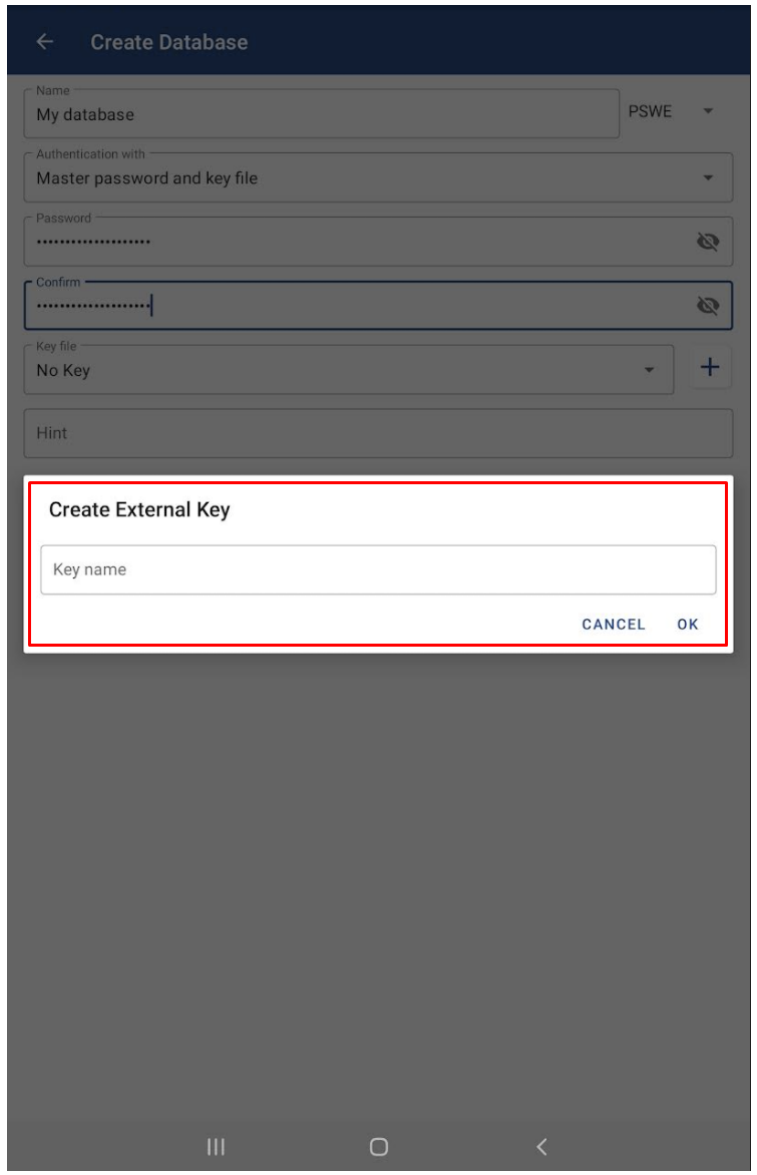

Enter a file name and afterwards, select **Save** to finish. The newly created key file will be entered into the correct box subsequently.

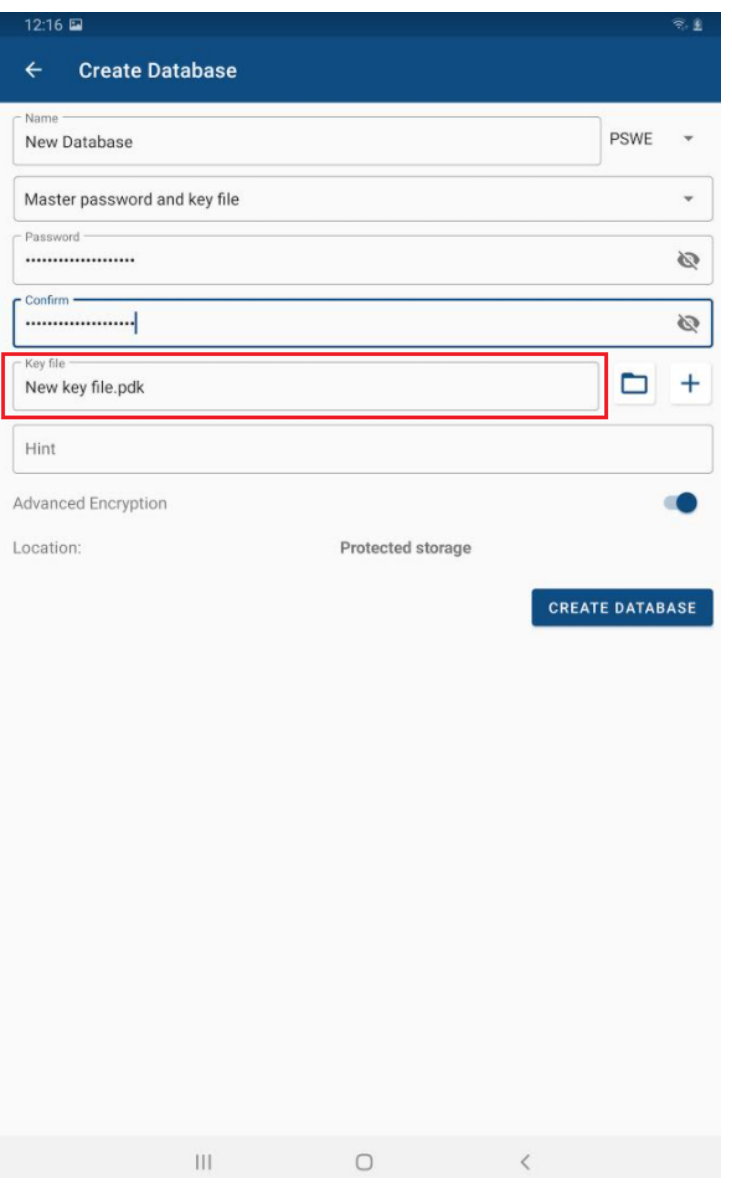

If you would like to use an already existing key file for encrypting a new database and do not want to generate a new one, tap the small arrow located in the key file box. You can see a drop down-menu next displaying all kex files stored to the app's **protected storage**. Select a **\*.pdk file** by tapping it. The file will also be entered into the correct box subsequently.

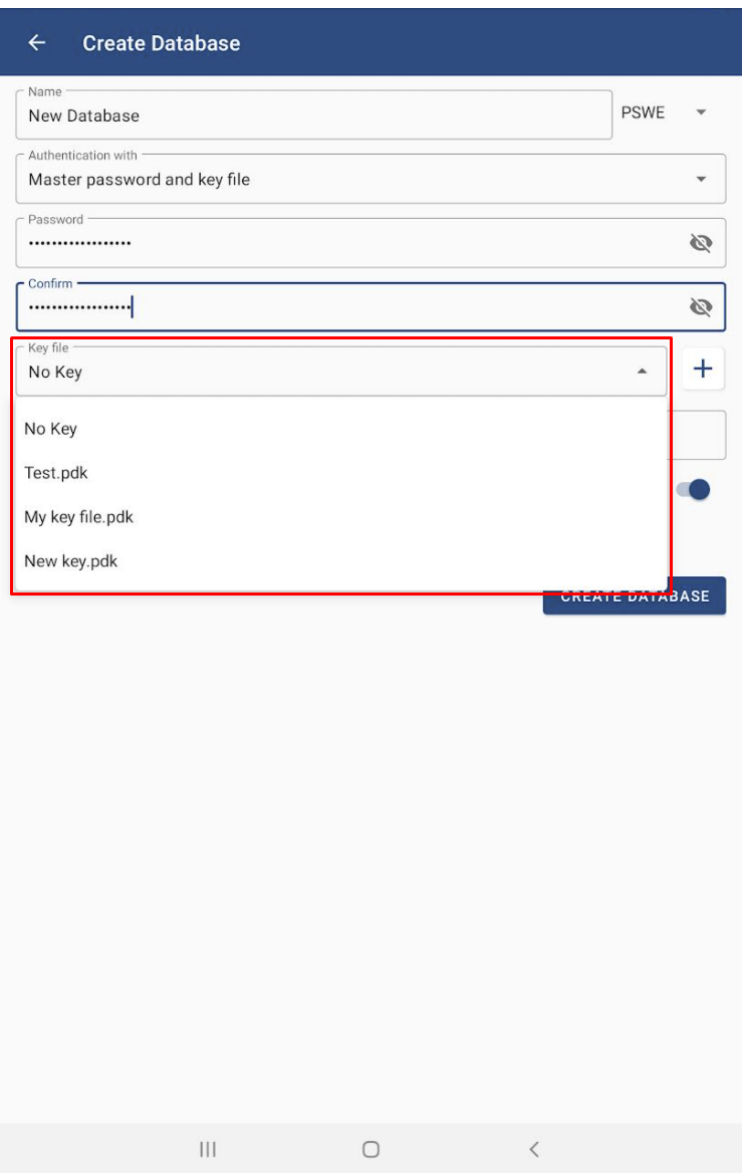

**HINT:** If you go to the app's home screen and tap  $\equiv$  on top on the left, you will get to the app's menu. Here, you will find the option **External Keys**. Tap it. A new dialog window will open, and you will see here already existing key files. Besides, you can also create new key files here or import key files from your device's storage into the **app's protected storage**. Key files that you create or import here can also be used for database encryption afterwards.

#### **Key file**

Using this method of authentication your password file will be encrypted with a key file only. To generate a new key file or choose an already existing one please proceed as mentioned above. However, in this case, please also take into consideration the following:

We strongly recommend **not to only** use a key file for encryption of your database. It will be easy for third parties to get access to your file if you encrypt your database with a key file only and have stored both your password and key file to the same location. If you still want to use this authentication method, we recommend storing your key file to an external drive, for example.

#### <span id="page-18-0"></span>Change Credentials

You can **change** the **authentication method** of your Android database any time you want. To do so, please proceed as follows:

- 1. Open the Password Depot Android app and select the corresponding database. Authenticate with your current credentials.
- 2. Tap  $\cdot\cdot\cdot$  on top on the right. Select the option **Change Credentials**:

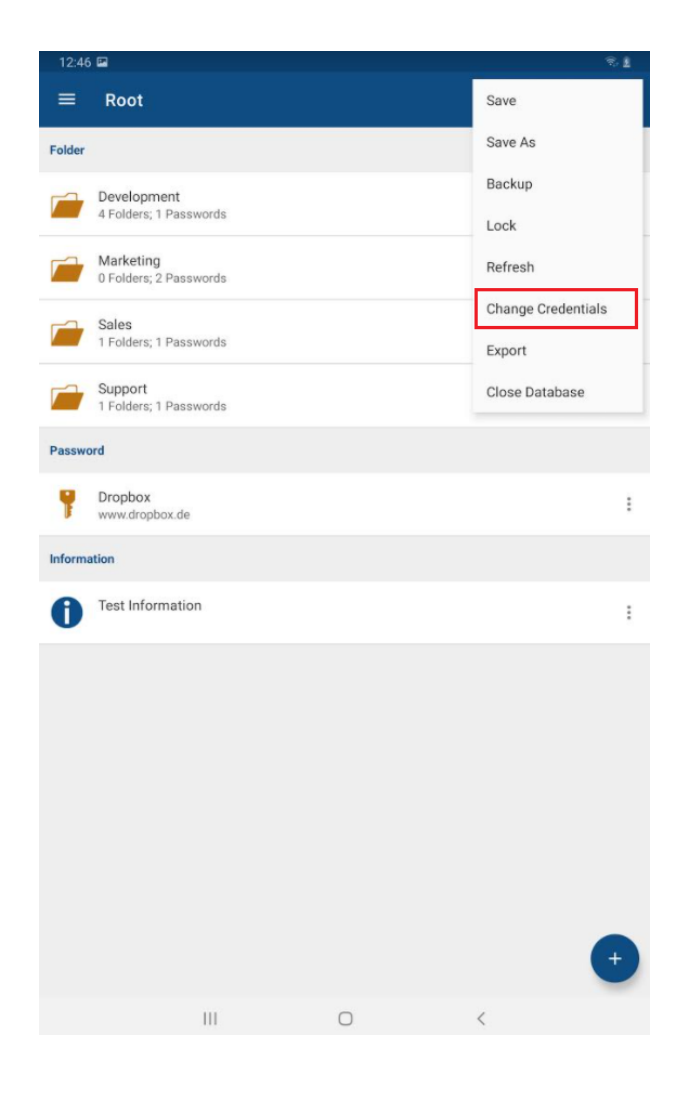

3. You are forwarded to the **Change Credentials** screen afterwards.

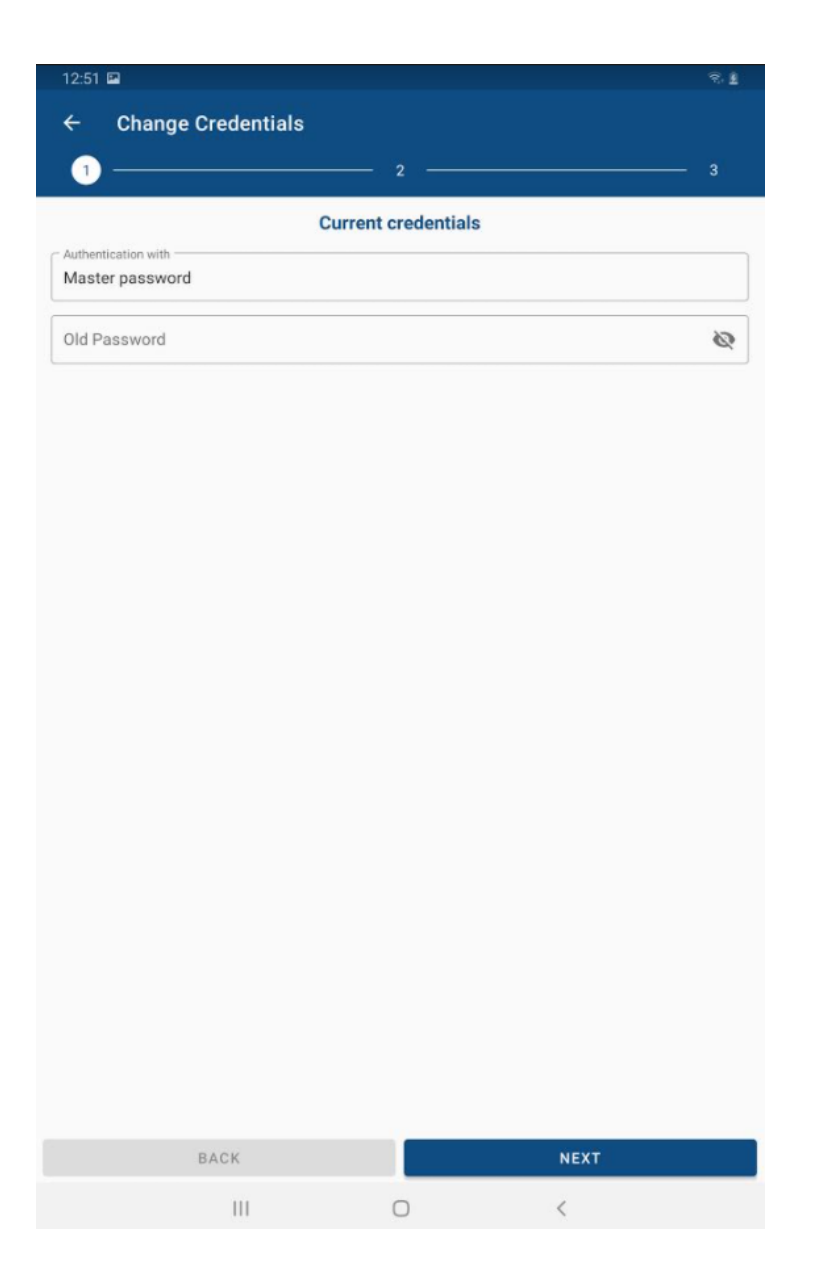

- 4. First enter your current access data (master password, master password & key file or the key file only).
- 5. Select a new authentication method next. Depending on the selected authentication you can proceed as described in the chapte[r Authentication.](#page-13-0)
- 6. If necessary, you can also change the hint of your database or add a new one if you have not been using a hint before but would like to change that now.
- 7. Tap **Done** to finish. You have successfully changed your database's credentials and will be forwarded to the open password file immediately.

**NOTE:** Please remember using the correct and new credentials next time you want to open your database. We therefore recommend always changing your credentials consciously in order to still remember them next time you want to login.

## <span id="page-20-0"></span>Open Database

#### <span id="page-20-1"></span>Device

- 1. On the home screen, tap **Open DB Manager** and select the storage location of the database. If you have stored it to the local system, you will find it in the **Protected Storage**.
- 2. Now, choose the database you would like to open.

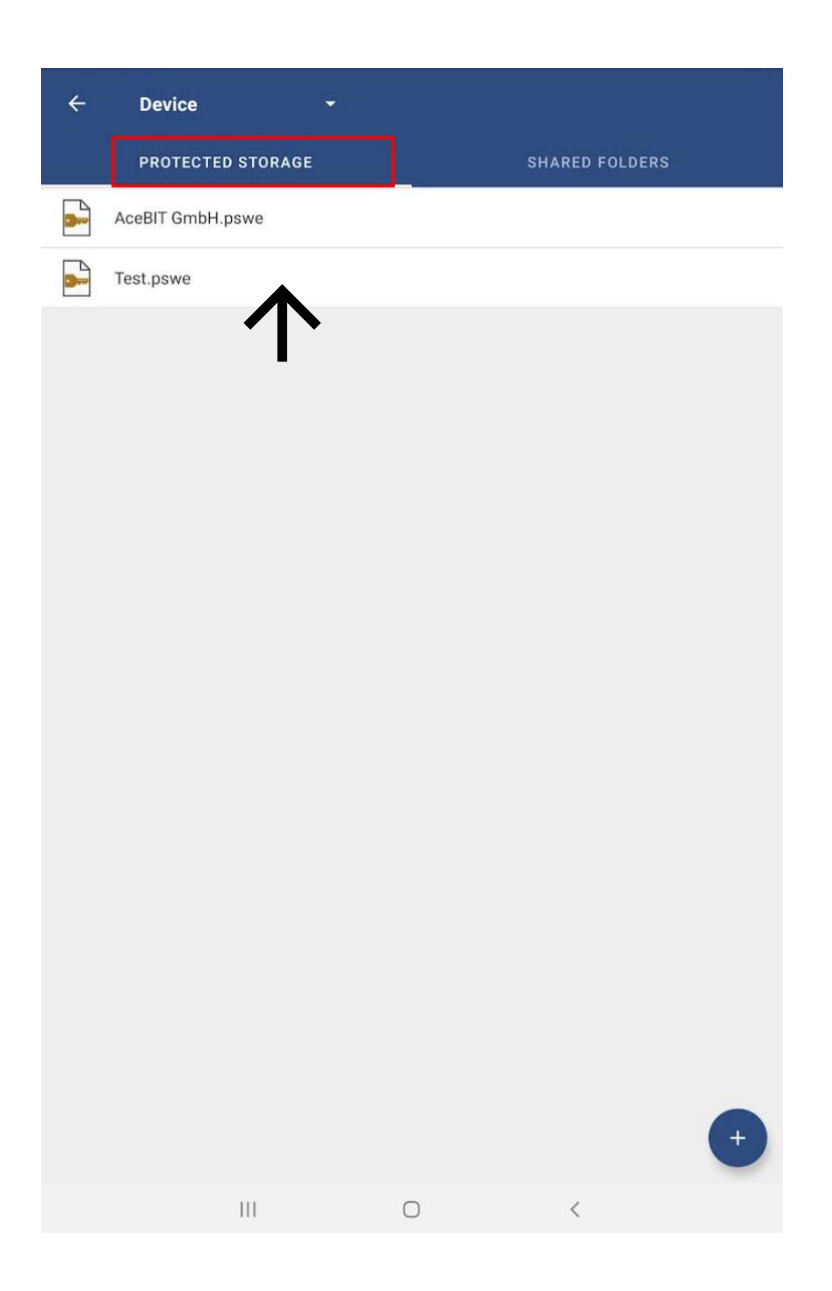

- 3. Enter your credentials.
- 4. Finally, tap **OK**. Your database will open.

**HINT:** Alternatively, the Android app also offers authentication with **fingerprint scanner**. If you wish to use this option for authentication, you first need to enable it in the **app's settings**. If you activate this option, you will see the button **Use Fingerprint** during authentication. Tap the button if you wish to decrypt your database using your fingerprint.

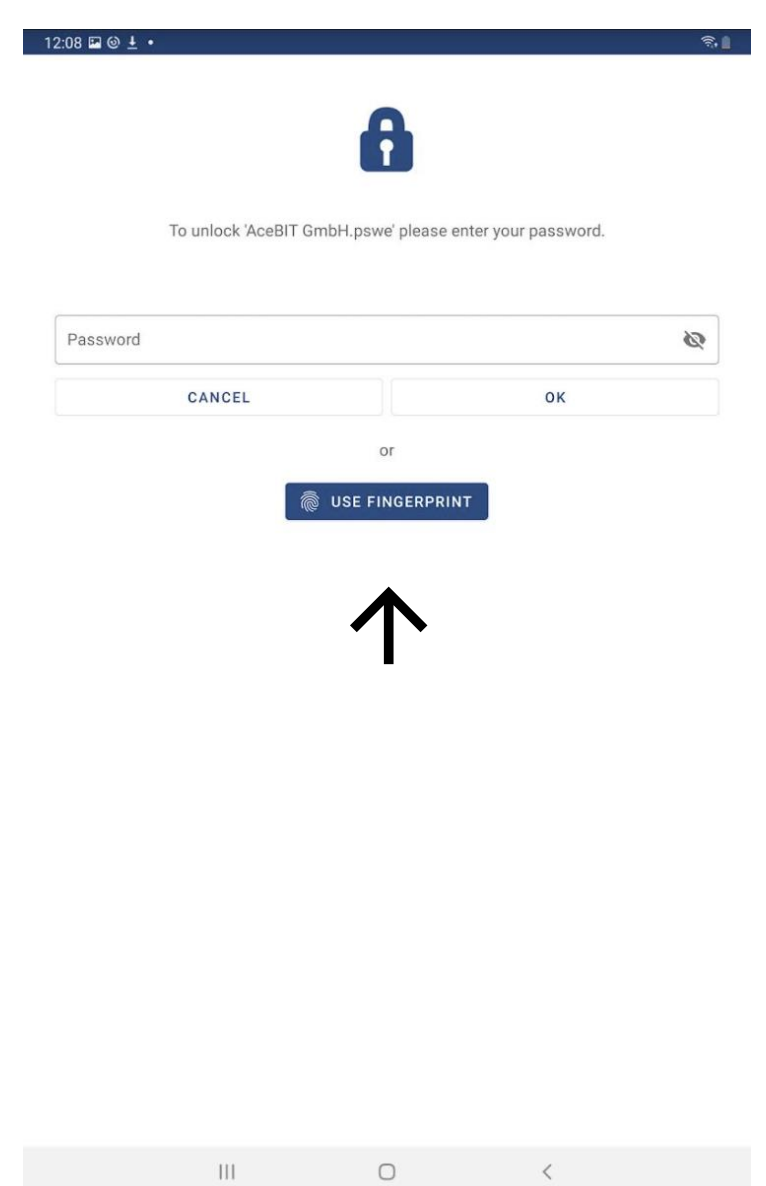

**NOTE:** In Password Depot for Android, authentication with **Touch ID** does only work if you have enabled the use of fingerprints in your device's settings in general. Therefore, please also note that Touch ID is only available on devices that support biometric authentication in general.

**HINT:** If a database has been opened once it will be displayed on the app's home screen in the section "Or choose one of recent databases". If you select a database from the list, you will be forwarded to the authentication window directly. Thus, you can access frequently used databases very easily and straightforward.

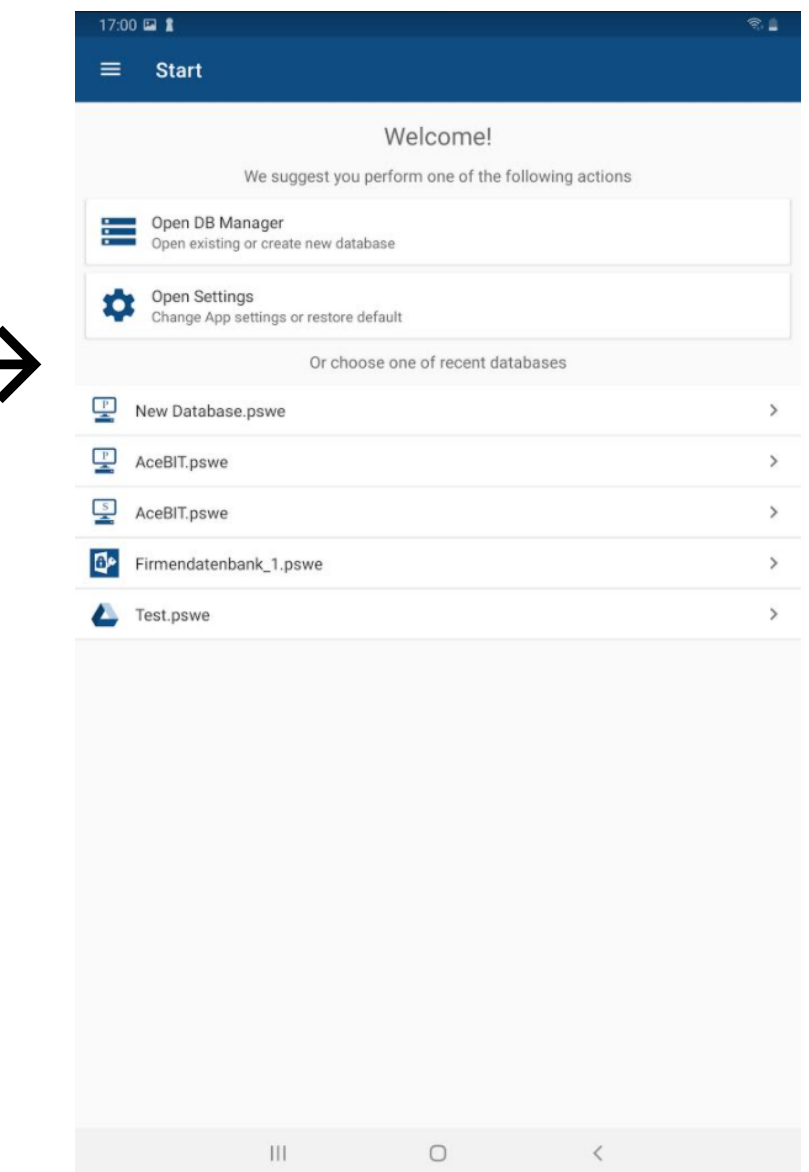

#### <span id="page-23-0"></span>Enterprise Server

As is the case with all editions of Password Depot, you can also connect to **Password Depot Enterprise Server** with your Android device and thus, be able to access shared databases and entries on your private or company's server. For connection to the **Enterprise Server**, please proceed as follows:

- 1. Open the Password Depot Android app and select **Open DB Manager**.
- 2. Go to the Action Bar next and select the **Enterprise Server** from the drop-down menu which will open by tapping the small arrow next to the option **Device**.
- 3. Now, go to **Connect to Enterprise Server**.

Login to the Enterprise Server not only requires your credentials but, apart from that, also special server data. Below you can find a list of the data required:

- **Server address:** Type in the address the Enterprise Server is executed from.
- **Port:** Enter the port number Password Depot Enterprise Server can be accessed through. In Password Depot version 16 it is port **25016** by default.

**NOTE:** You can access the Enterprise Server of **version 16,** but you can also connect to the Enterprise Server versions **15**, **14 and 12**. Select the appropriate version from the "Server version" drop-down menu. The port will be changed automatically according to the selected server version.

- **Username:** Enter the username assigned by your database administrator.
- **Password:** Enter the password assigned by your database administrator.
- **Use SSL/TLS:** Activate this option if a certificate is used for accessing the Enterprise Server. Do not activate it if no certificate is used during authentication. Using a certificate is not required when accessing the Enterprise Server within the local network since communication between client and server is always encrypted in general. However, if you also have to connect to the Enterprise Server from outside the local network you may want to install a certificate on the server.

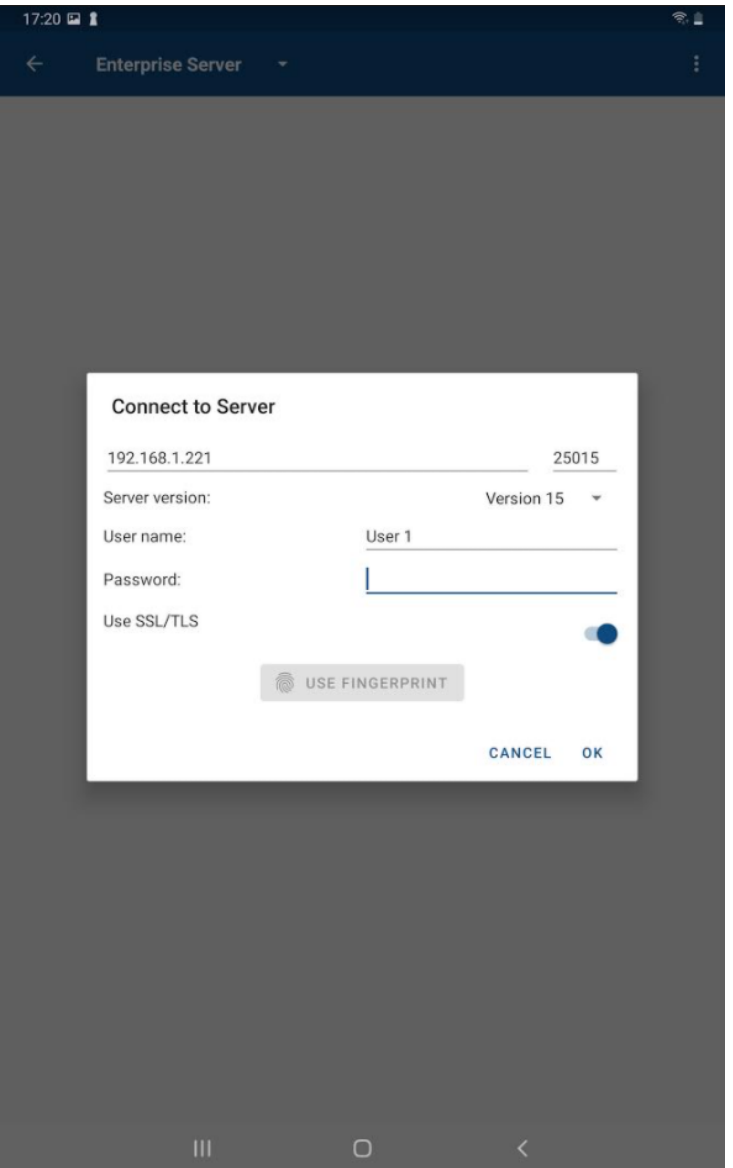

4. If authentication was successful, you can now see all databases on the server which you **can access.**

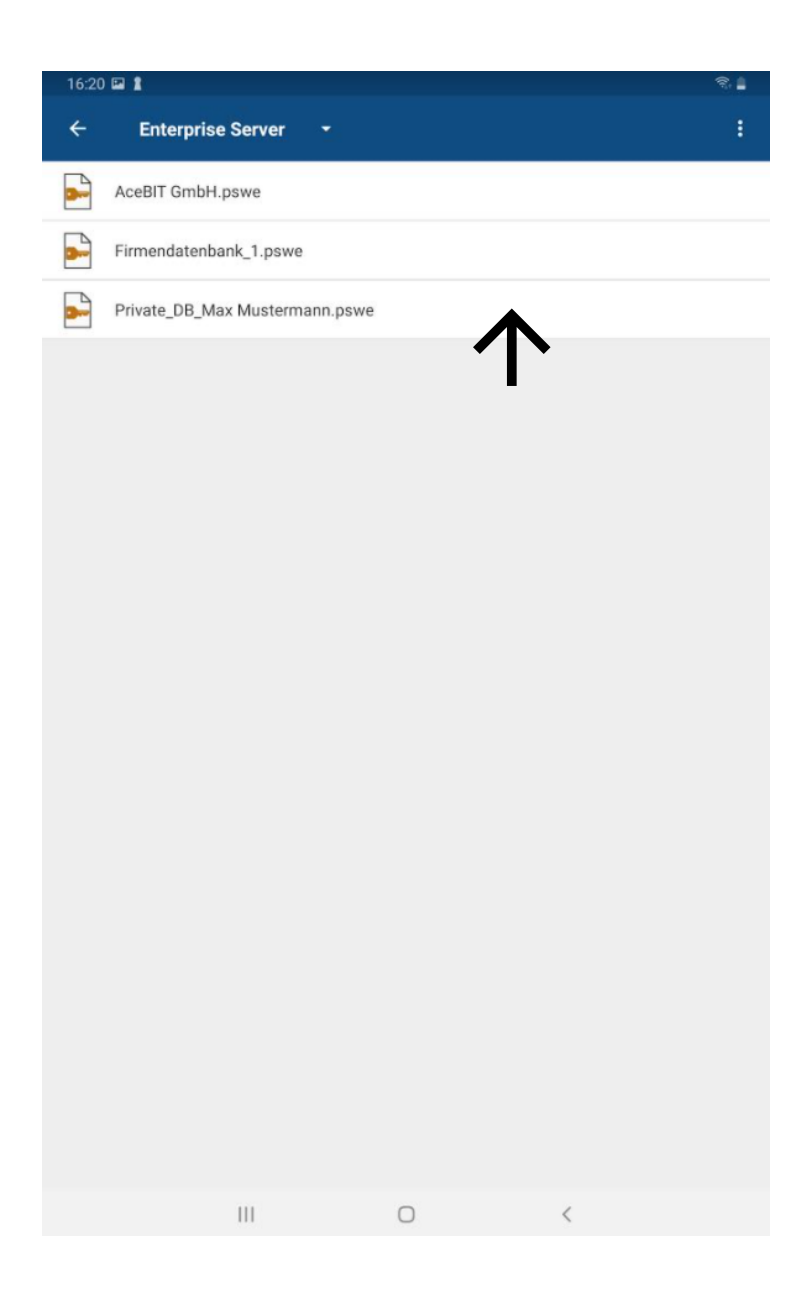

5. Select a database to open it.

**NOTE:** Creating databases on the Enterprise Server can be done in the Server Manager **only**. Besides, you can only open server databases if you are **allowed to access** them. Access rights are always assigned to you by your server administrator.

If you would like to disconnect from the Enterprise Server, tap the symbol  $\ddot{\cdot}$  on top on the right and select **Disconnect**. This way, you can also access the **Refresh** button. All changes will always be uploaded to the server immediately. Thus, by using the option **Refresh**, you can make sure that your database is always up to date.

**NOTE: Two-Factor Authentication** (2FA) can be activated when connecting to the Enterprise Server with your Android device. For more information, please clic[k here.](https://support.password-depot.de/hc/en-us/articles/360006599359-Two-Factor-Authentication-2FA-in-Password-Depot)

**HINT:** Authentication with **Touch ID** is also available when connecting to the Enterprise Server. To use this option, please make sure first that the **Use Fingerprint** option is activated in the **app's settings**. When connecting to the Enterprise Server you can then see the button **Use Fingerprint** in the authentication window. Tap on it if you would like to authenticate by scanning your fingerprint.

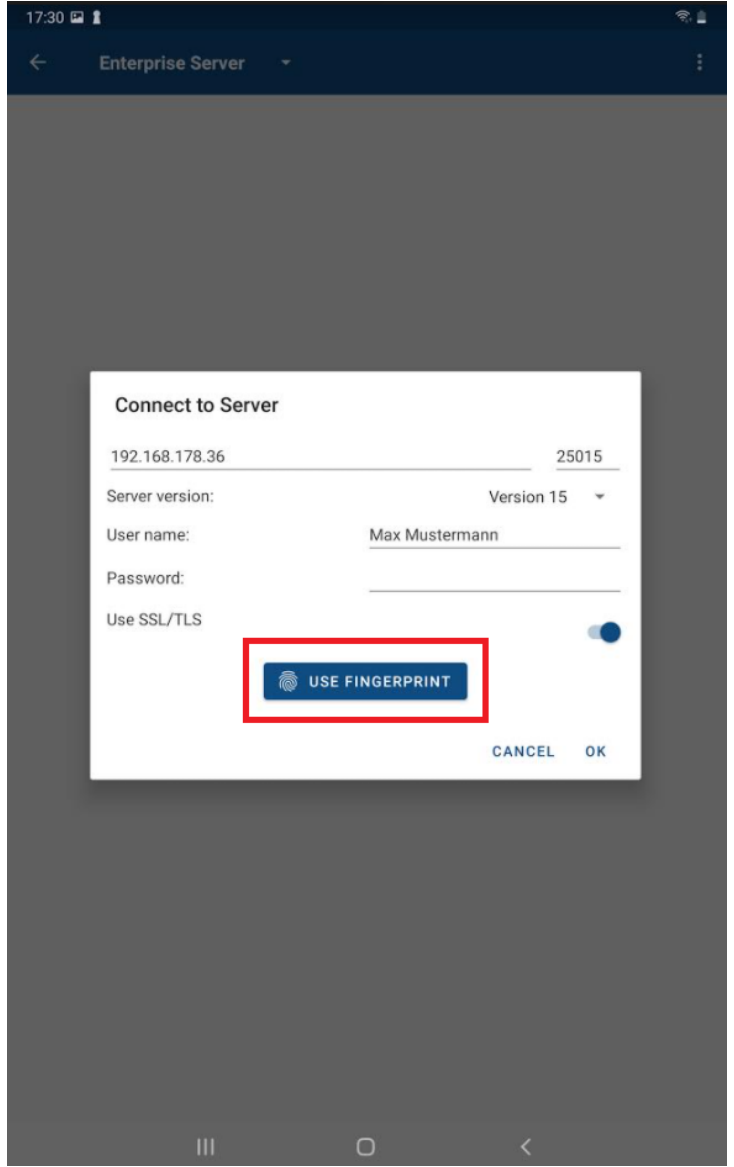

#### <span id="page-27-0"></span>Accessing the Enterprise Server from Outside the Local Network

If you want to access your server data through a public IP address it is required to install the server on a machine which is accessible through public IP. Thus, you can login to your server from any device even outside the local network using the internet.

#### <span id="page-28-0"></span>Cloud

If you would like to use a cloud service for storing your database, you can choose one of the offered ones.

- 1. Open the app and tap **Open DB Manager**. Now, please choose the desired cloud service from the drop-down menu on top on the left.
- 2. Tap **Connect**. Alternatively, you can also tap  $\cdot$  on top on the right and select **Connect** here.

**NOTE:** You must allow Password Depot **to access** the corresponding cloud service. Otherwise, it will not be possible to store databases to the cloud. Therefore, prior to authentication, you will be asked to confirm first before continuing.

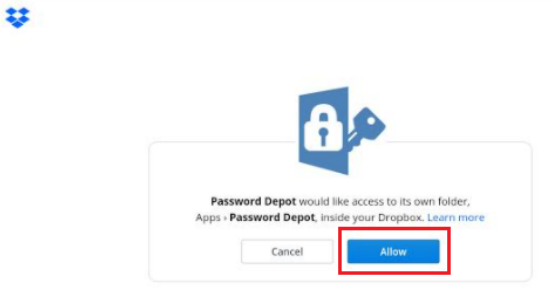

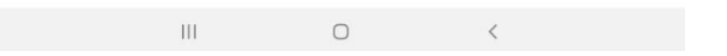

- 3. Enter your **credentials** of the corresponding cloud service and log in.
- 4. If the login was successful you can now see all databases stored to the cloud. On top on the right, tap  $\ddot{\cdot}$  if you want to create a new database and store it to the cloud immediately

(you can also create a new database by tapping the  $\pm$  at the bottom on the right). If you want to refresh or disconnect from the corresponding cloud service, also  $\ddot{\bullet}$ .

5. Otherwise, tap the database you would like to open and authenticate accordingly. By tapping

on top on the right once the database is opened you can either save changes, manually create a backup of your database, lock or close it and refresh. Besides, you can also change your database's credentials or export your data.

**NOTE:** When working with your database and tapping  $\equiv$  you can get back to the home screen and select another database to work with. However, you will still be connected to the cloud service. If you wish to disconnect, tap **Open DB Manager,** and select the correct cloud service next. Afterwards,

on top on the right, tap  $\ddot{\bullet}$  and select the option **Disconnect** from the drop-down menu. You will be logged out.

Since **version 12.1**, connection to Google Drive was not possible occasionally. This is an error regarding authorization on the part of Google. Please read the following [article in our knowledge](https://support.password-depot.de/hc/en-us/articles/360009535939-Connection-to-Google-Drive-is-failing-from-version-12-1-onwards) [base](https://support.password-depot.de/hc/en-us/articles/360009535939-Connection-to-Google-Drive-is-failing-from-version-12-1-onwards) where different ways of solving the problem are described in detail.

#### <span id="page-30-0"></span>FTP Server

With the Password Depot Android app, you can also set up your own **FTP/Internet Server** for storing your databases. Thus, you can centrally store your files and, for example, also open them with the Windows client later. In this case you can access your files from different devices at any time and you can also make sure to always use the latest version. To set up an FTP server in Android, please proceed as follows:

- 1. Open the Password Depot Android app and select **Open DB Manager**.
- 2. Go to the Action Bar next and select the **FTP Server** from the drop-down menu.
- 3. Now, go to **Connect to FTP Server**.

A new dialog window is displayed:

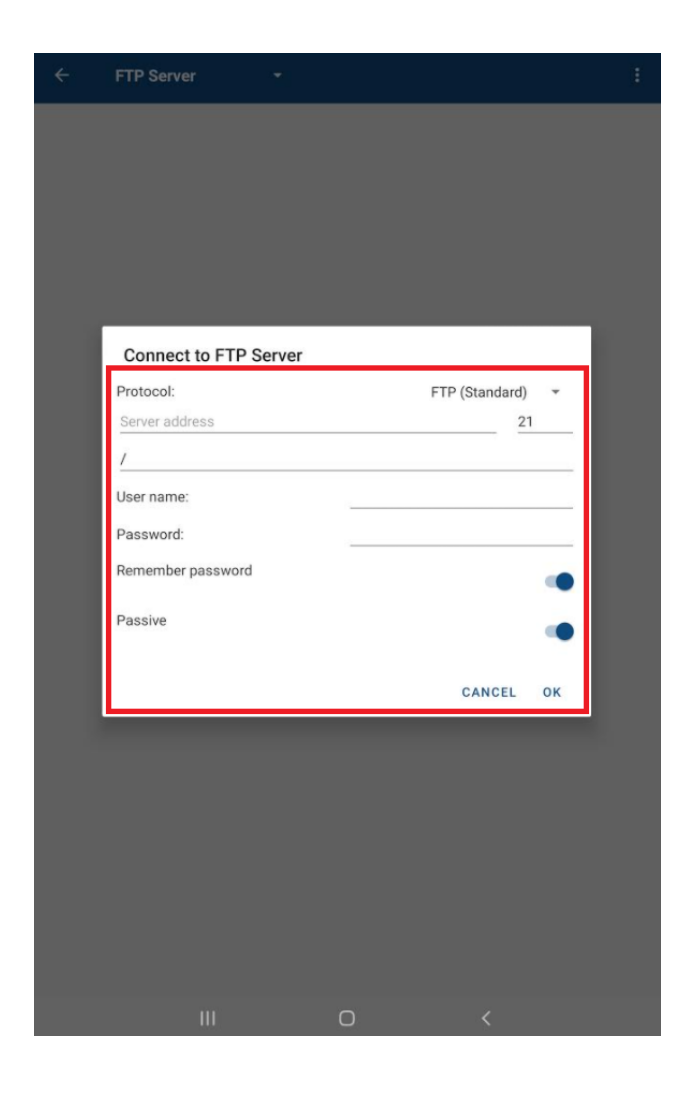

The following data is required for establishing a connection:

- **Protocol:** Different types of protocols are available. You can either choose **FTP (Standard), FTPS (Implicit TLS/SSL)**, **FTPES (Explicit TLS/SSL)** or **SFTP (FTP over SSH)**. Please check in advance with your provider which protocol type is supported on your server.
- **Server address:** Enter the correct server address or server name.
- **Port:** Enter the correct port number which is used for establishing a connection to your FTP server.
- **Path on Server:** Please enter the directory or path on your FTP server where databases should be stored to. We recommend using the default settings which is /. In this case, the default path for storing password files to your server is used and you do not need to make any adjustments.
- **User**n**ame:** Enter the correct username.
- **Password:** Enter the correct password.
- **Remember password:** Activate this option if you want to make Password Depot remember your password for accessing your FTP server. If this option is activated, you do not have to enter your password again next time you want to login. By default, the option is activated.
- **Passive:** You can choose between active and passive mode.

#### **NOTE:** The **Passive** mode is only available when using the **FTP, FTPS or FTPES protocol**.

**EXPLANATION:** The terms "passive" and "active" refer to the server's behavior during data transfer with the client. In passive mode, the server is passive and data transfer is being initiated by the client. In active mode, by contrast, the server is active asking the client which port should be used for transferring data. If there is an active firewall on the client it will notice any incoming connection and thus, might not allow it. In this case data cannot be transferred.

**Conclusion:** If the firewall on the client does not allow incoming connections, it is recommended using the passive mode.

Select **OK** if you have entered all required data and want to connect to your FTP server.

4. If the login was successful you can now see all databases stored to your FTP server. On top on the right, tap  $\ddot{\cdot}$  if you want to create a new database and store it to your server immediately (you can also create a new database by tapping the  $\pm$  at the bottom on the right). If you want to refresh or disconnect, also tap  $\cdot$ .

5. Otherwise, tap the database you would like to open and authenticate accordingly. By tapping

on top on the right once the database is opened you can either save changes, manually create a backup of your database, lock or close it and refresh. Besides, you can also change your database's credentials or export your data.

**NOTE:** When working with your database and tapping  $\equiv$  you can get back to the home screen and select another database to work with. However, you will still be connected to your FTP server. If you wish to disconnect tap **Open DB Manager** and select **FTP Server** next. Afterwards, on top on the

right, tap  $\cdot$  and select the option **Disconnect** from the drop-down menu. You will be disconnected from your server.

#### <span id="page-33-0"></span>WebDAV Server

You can also use a **WebDAV Server** for storing your databases. The handling is similar to the Enterprise Server or your own FTP Server which means that you can centrally store your databases and, for example, also open them with the Windows client later. To set up a WebDAV server access in Android, please proceed as follows:

- 1. Open the Password Depot Android app and select **Open DB Manager**.
- 2. Go to the Action Bar next and select the **WebDAV Server** from the drop-down menu.
- 3. Now, go to **Connect to WebDAV Server**.

A new dialog window opens. Please choose the desired service from the drop-down menu first. Tap the arrow in the "Service" area to see which services are available for WebDAV access:

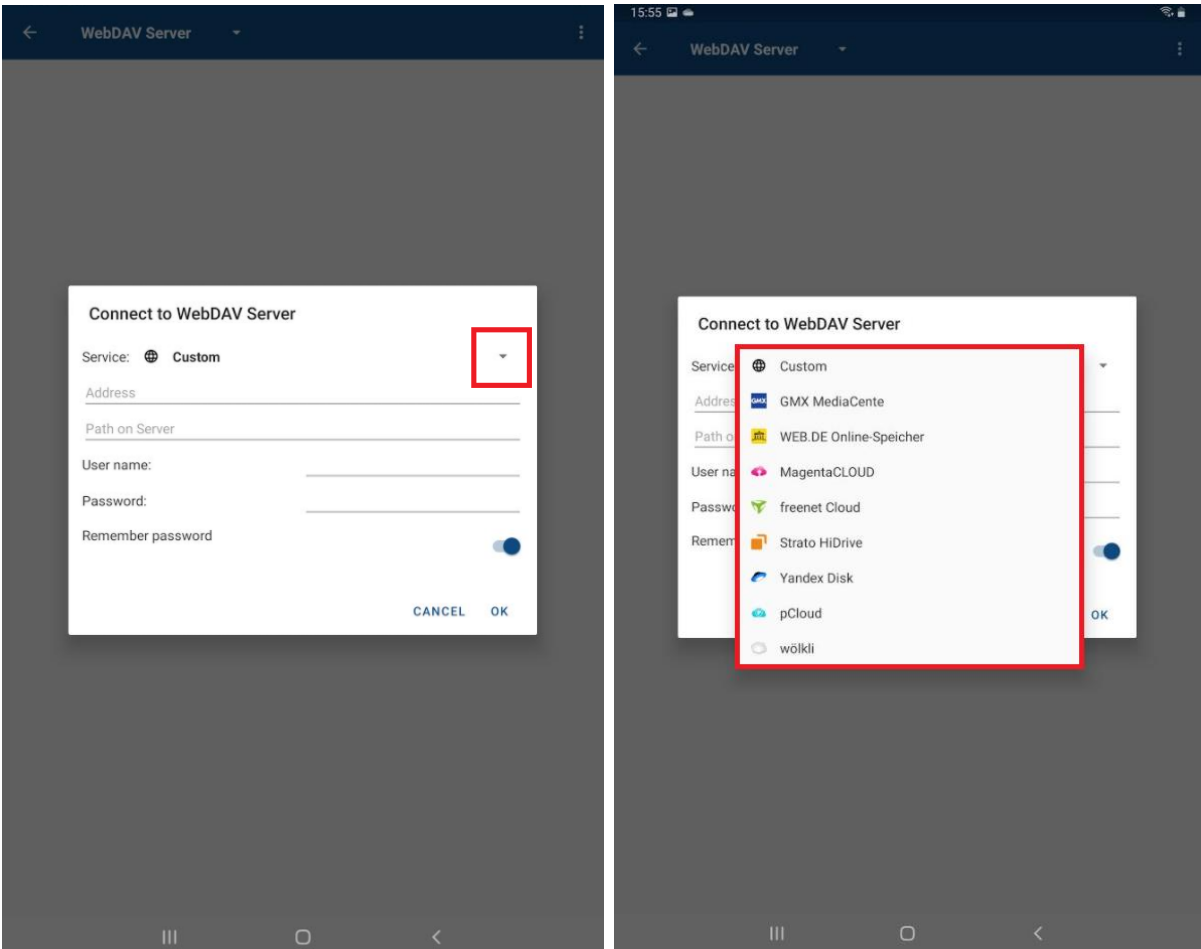

The following data is required for WebDAV server access:

- **Path on Server**: You can see the directory or path where your Password Depot files are stored to. By default, the directory is /Password Depot/. The directory is entered automatically according to the provider selected. We recommend using the default settings because adjusting the path may lead to access problems.
- **Username:** Enter the correct username.
- **Password:** Enter the correct password.
- **Remember password:** Activate this option if you want to make Password Depot remember your password for WebDAV access. If this option is activated, you do not have to enter your password again next time you want to login. The option is activated by default.

Select **OK** if you have entered all required data and want to connect to your WebDAV server.

- 4. If the login was successful you can now see all databases stored to your WebDAV server. On top on the right, tap  $\ddot{\cdot}$  if you want to create a new database and store it to your WebDAV server immediately (you can also create a new database by tapping the  $+$  at the bottom on the right). If you want to refresh or disconnect from the corresponding WebDAV server, also  $tan$ :
- 5. Otherwise, tap the database you would like to open and authenticate accordingly. By tapping

on top on the right once the database is opened you can either save changes, manually create a backup of your database, lock or close it and refresh. Besides, you can also change your database's credentials or export your data.

**NOTE:** When working with your database and tapping  $\equiv$  you can get back to the home screen and select another database to work with. However, you will still be connected to your WebDAV server. If you wish to disconnect, tap **Open DB Manager,** and select the correct provider next. Afterwards, on

top on the right, tap  $\vdots$  and select the option **Disconnect** from the drop-down menu. You are logged out.

## <span id="page-35-0"></span>Lock Database

You can lock your Password Depot database on your Android device if you need to leave it

unattended and do not want to shut down the program in general. To do so, tap  $\ddot{\cdot}$  on top on the right and select **Lock**. The authentication window appears. You need to authenticate correctly if you want to open your database again and continue working with Password Depot.

## <span id="page-35-1"></span>Delete Database

1. Open the Password Depot app and tap **Open DB Manager**.

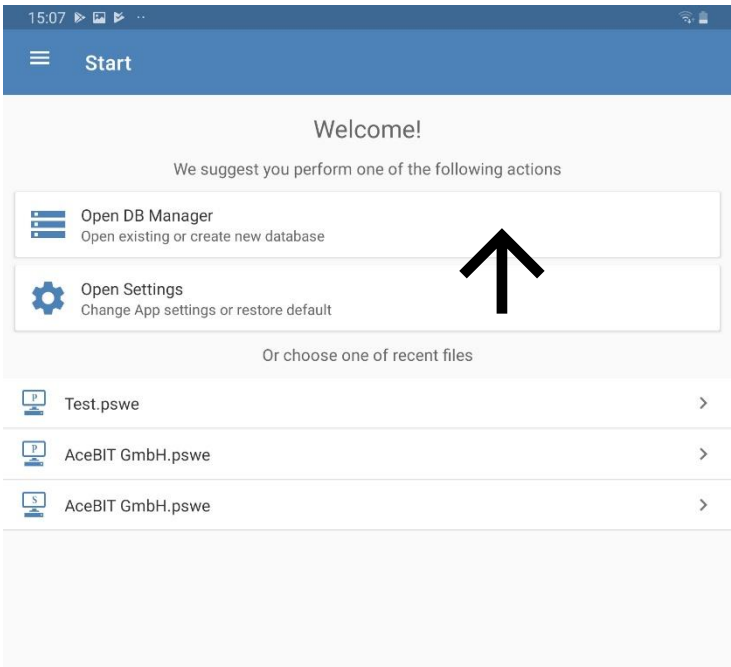

 $\mathop{\rm III}$  $\circ$ 

2. Search for the database you would like to **delete**.

3. Tap the **icon** of the corresponding file.

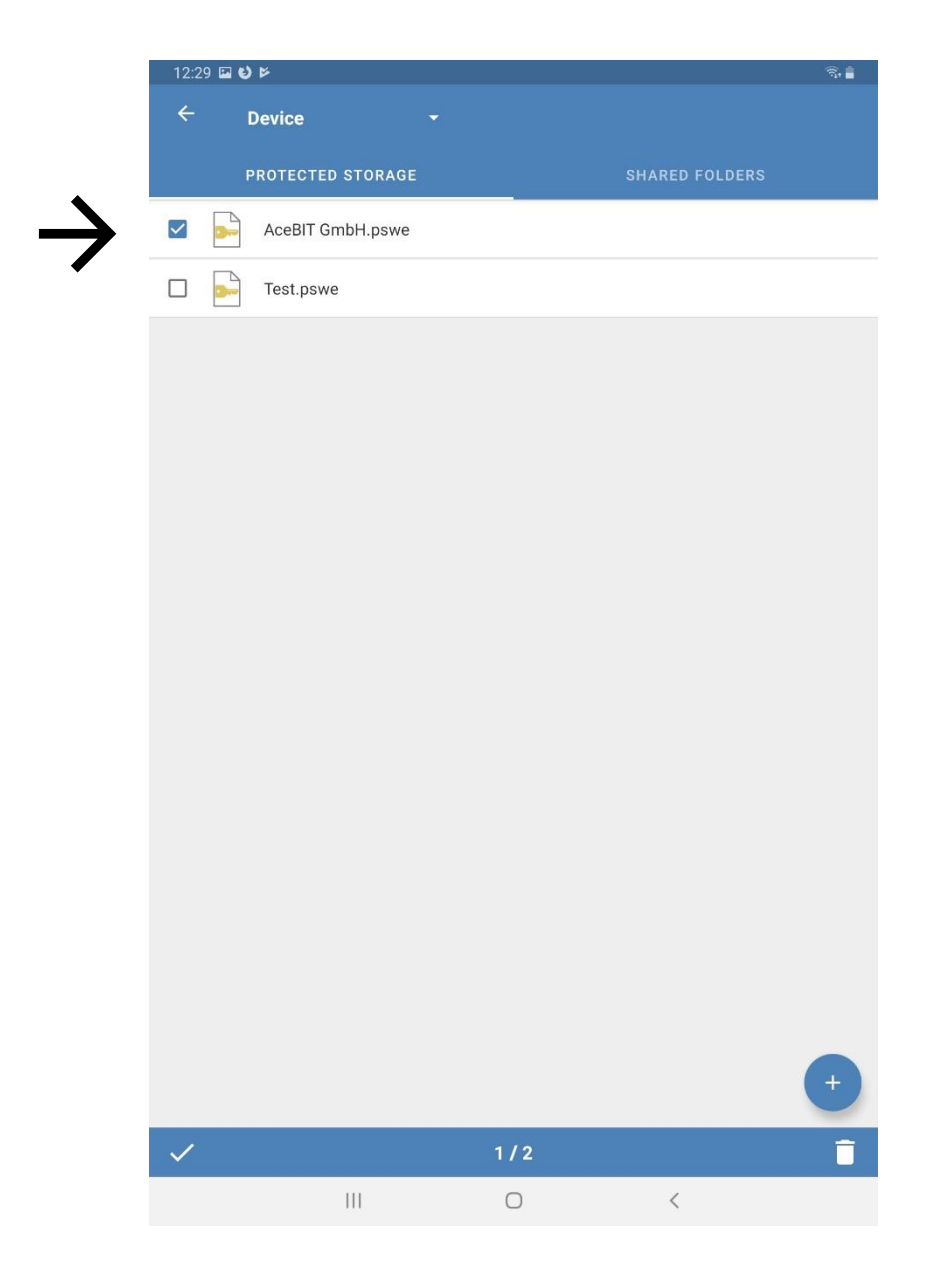

- 4. If you wish to delete several databases at the same time, please select all elements you would like to delete.
- 5. Tap  $\overline{\bullet}$  on the bottom on the right.
- 6. Confirm by tapping **OK**.

## <span id="page-37-0"></span>**Entries**

## <span id="page-37-1"></span>Create New Entries

- 1. Open a database and tap  $\pm$  at the bottom on the right.
- 2. Select the desired type of entry or the option **Folder**.
- 3. Fill in all information required. All boxes are optional, except the **description** box. This applies for **all** types of entries.

**NOTE:** Currently, the entry types "Encrypted file" and "Document" are not available in our mobile apps. Therefore, please note that you cannot open documents or encrypted files which have been uploaded to your database in the Android app.

4. On top on the right, tap  $\checkmark$  to save changes and add the new entry to your database. If you do not wish to save changes and do not want to add the entry to your database, please tap the back arrow on top on the left and you will get back to the app's main view.

Depending on the type of entry selected different tabs are available for entering additional information, if required:

**General:** You can add general information about the corresponding entry here, for example, its description, the matching URL etc. Besides, this is also the tab where you determine an entry's username and password.

**Additional:** Specify the parameters to be used when opening a local executable file or saved

document. Use the **Auto complete** box and **integral in the office** an individual auto complete sequence for this special entry. Furthermore, you can also use this tab to encrypt the corresponding entry with a second password. This is useful when working with the Enterprise Server because you can additionally encrypt important passwords or entries with a second password.

**Fields:** Custom fields allow you to create your own customized fields for entries and define their value.

 $+$  Create a new custom field. Enter a description and value.

 $X$  Delete a custom field from the list.

**TANS:** You can deposit TAN numbers associated with a password. For example, if you store your bank details in Password Depot you can enter TAN numbers which you have received by your bank for certain transactions.

 $+$  Enter a new TAN number.

 $\times$  Delete an already existing TAN number from the list.

**NOTE:** TAN numbers can only be added when using the type of entry "Password".

**HINT:** Learn more about the above tabs and their meaning by having a look at the lates[t user manual](https://www.password-depot.de/en/documentation/documentation.htm)  for [Password Depot 16](https://www.password-depot.de/en/documentation/documentation.htm) (Windows). All tabs are equally used in the desktop version.

#### <span id="page-38-0"></span>Edit Auto Complete

The **Edit Auto Complete** option is available in the "Additional" tab of an entry's properties as described in the previous chapter called [Create New](#page-37-1) Entries. You can adjust the auto complete parameters, for example, if this is required for login on a specific website. At the top of the screen, you can see the auto complete sequence currently selected for the corresponding entry. Usually, the default auto complete sequence is the following: **<USER><TAB><PASS><ENTER>**.

Tap if you want to adjust the sequence. In the "Edit Auto Complete" dialog window you can see the current parameters which may be the following:

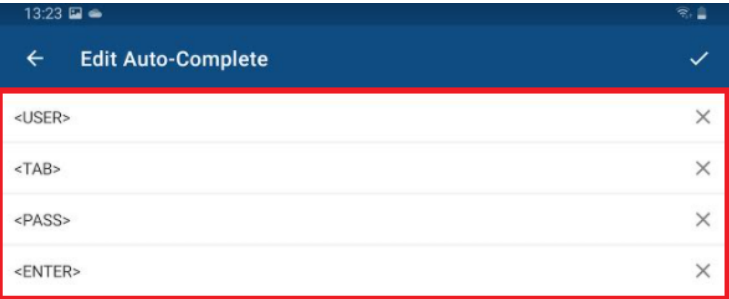

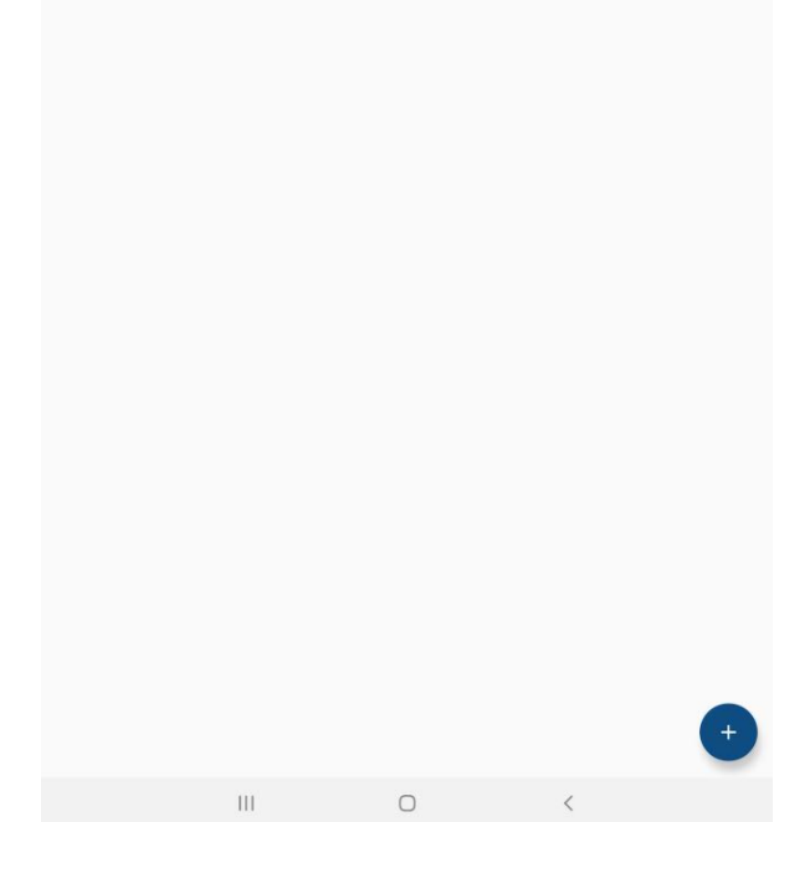

- Tap the  $\times$  located on the right to delete a parameter.
- Long tap on a parameter to move it to another position.

To adjust the auto complete sequence, tap  $+$  at the bottom on the right.

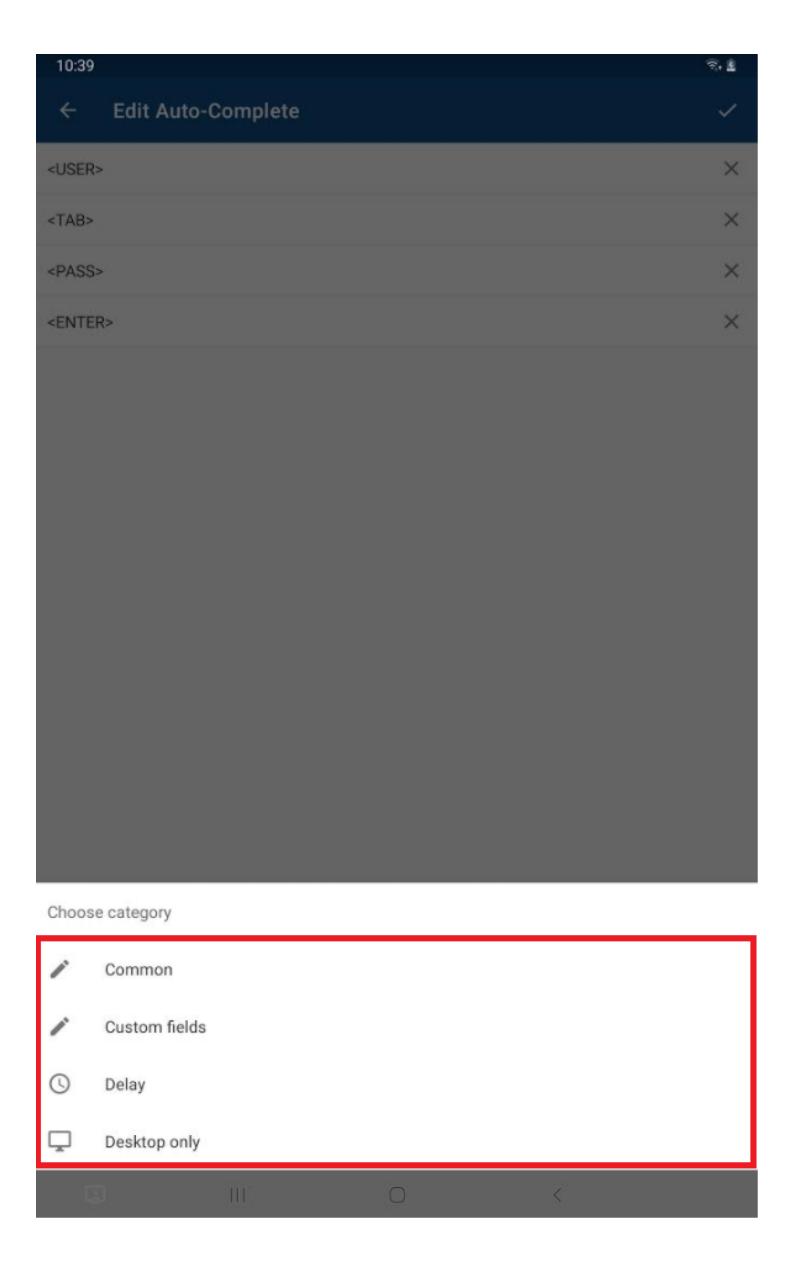

**Common:** Here, you can find the default auto complete parameters <USER>, <TAB>, <PASS>, <ENTER> as well as the additional parameters <CLEAR> and <SPACE>.

**Custom fields:** You can add your own custom field as parameter to the auto complete sequence.

**Delay:** Add a delay to the auto complete sequence if the login is carried out in two steps. It may be required, for example, to first enter the username whereas the password has to be entered on another page. Different times of delay are available here.

**Desktop only:** Here, you can find additional parameters such as <DELETE> or <BACKSPACE> etc.

## <span id="page-41-0"></span>Copy / Move Entries

- 1. Tap the **icon** of an entry.
- 2. Select the desired elements you would like to copy or move.
- 3. Tap  $\blacksquare$  in the context bar to copy all selected elements or tap  $\times$  in order to cut them.
- 4. Now, open the corresponding folder where you want to paste all selected elements to.
- 5. Tap  $\Box$  to paste the elements.

## <span id="page-41-1"></span>Grouping / Sorting Entries

You can change the arrangement of entries within your database. The corresponding menu item can be found in the Action Bar on the right.

- 1. Tap  $\overline{=}$ .
- 2. The dialog window **List Settings** opens. You can now choose between different options:
	- a) **Sort by**: You can sort the entries within your database according to their description, username, or URL etc.
	- b) **Order:** Determine whether the order should be ascending or descending.
	- c) **Group by**: You can either group entries according to their **category** or **type of entry**. If you do not want to group your entries at all select **(None).**
- 3. Tap **OK**. The entries within your database will be arranged accordingly.

**HINT:** If you want to add an entry to a group, you need to assign it to a category first. You can either do that when creating a new entry or you can also assign an already existing entry to a category later.

In this case, tap the corresponding entry and go to **Edit**. Choose a category from the corresponding box below the **description** box.

## <span id="page-42-0"></span>Entries - Actions

Different **actions** are available for already existing entries.

- 1. Open your database and tap the desired entry. Alternatively, you can also tap  $\ddot{\cdot}$  located on the right edge of the screen.
- 2. Subsequently, a menu with all available actions is displayed. You can choose between the following:

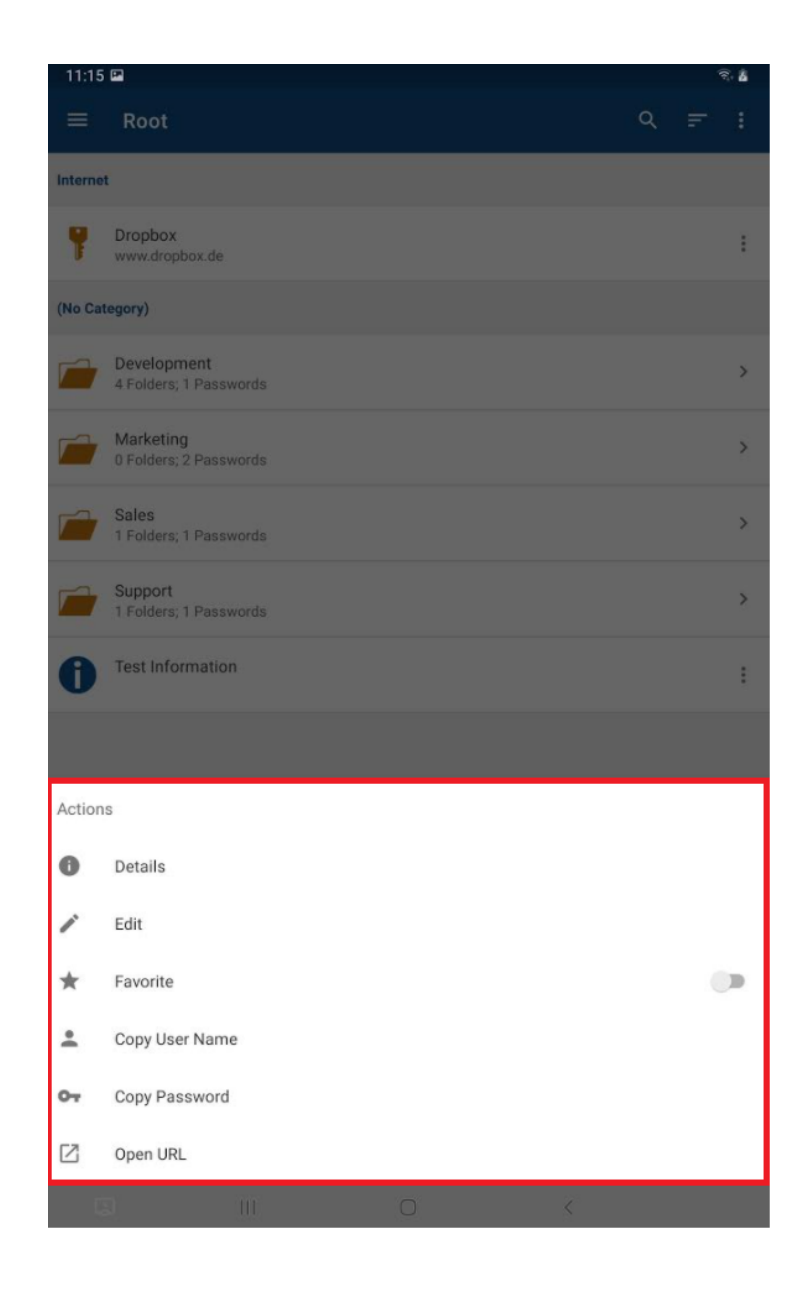

**Details:** Shows the most important details of the selected entry (description, category, username, password, URL, and custom fields). Tap on the password field to see the password in clear

text. By tapping  $\bullet$  on top on the right in the details area you can open the entry's properties and edit them subsequently, if necessary.

**Edit:** Edit the selected entry.

**Favorite:** Add the entry to your list of favorite entries.

**HINT:** When adding entries to your **favorites** a blue star will be displayed in front of them. By tapping

on top on the left, you can see the menu item **Favorites.** Select this menu item and all favorite entries within your database (the one you are currently working with) will be displayed. This way you can access your most important entries very easily.

**Copy Username:** Copy the entry's username to the clipboard.

**Copy Password:** Copy the entry's password to the clipboard.

**Open URL:** Open the corresponding URL in the integrated browser.

#### <span id="page-43-0"></span>Delete Entries

- 1. Tap the **icon** of an entry.
- 2. Select the desired elements you would like to delete.
- 3. Tap  $\overline{\bullet}$  in the context bar to delete all selected elements.

**HINT:** You can also delete **folders** within your Android database the same way.

#### <span id="page-43-1"></span>Entries – Icons

If you **create a new entry** every entry, depending on its type, will receive a default icon. Default icons are the ones you can see when choosing the type of entry. In the **General** tab on top on the right (next to the description box) you can see the corresponding default icon. By tapping on it, you can choose a different icon, if desired. This option is available both, when creating a new entry as well as editing an already existing one.

## <span id="page-44-0"></span>Search

You can find the search option in the Action Bar:

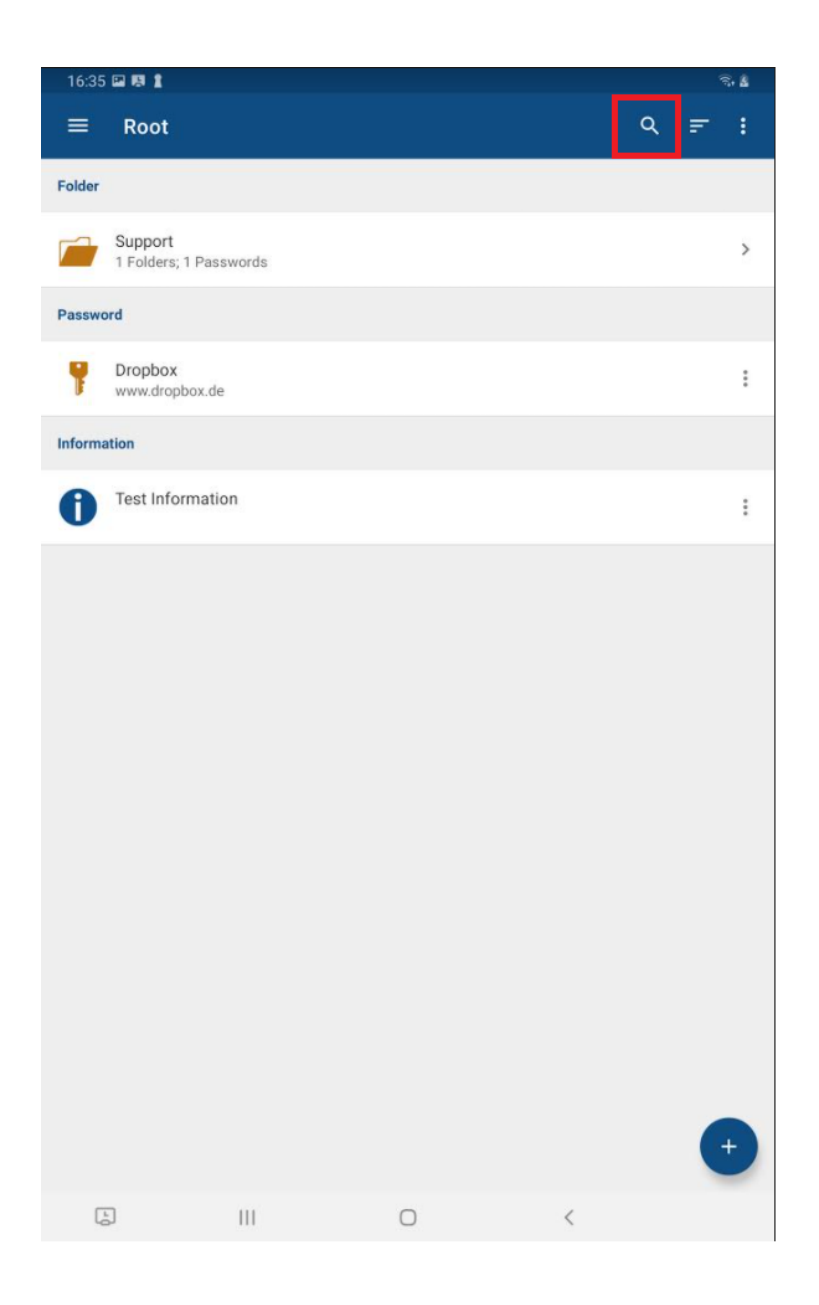

In the search box, enter any characters you want in order to search for an entry of folder within the open database. Subsequently, the search results will be displayed in the main view:

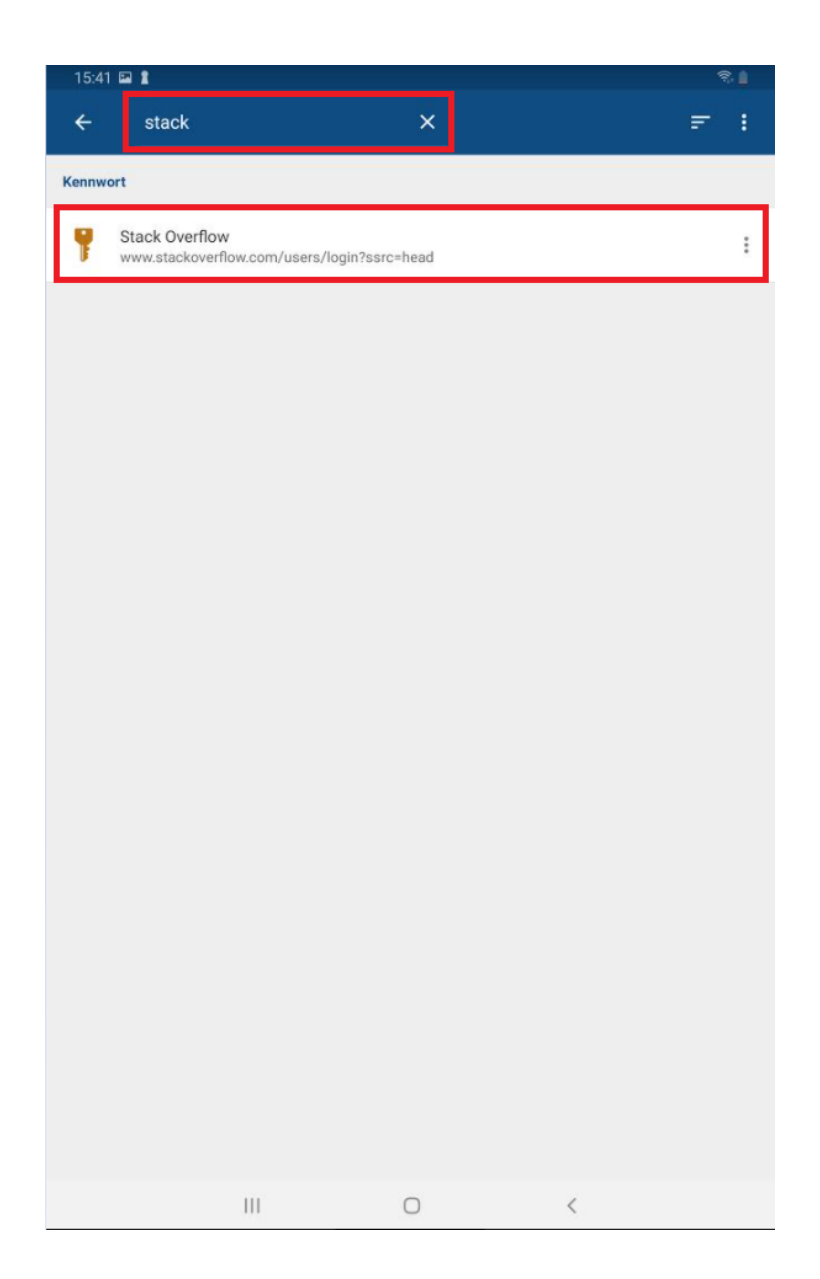

You can select the desired entry of folder from the list subsequently. If you are searching for a specific folder you can select it by tapping on it. You will be forwarded to its subfolders and entries immediately. If you are searching for a single entry you can also select it from the list by tapping on it. Next, you can open the entry's properties to edit it or open the entry's URL in the integrated browser etc.

**NOTE:** The search option is always available in the Action Bar no matter if you are in the database's root directory or in a folder or subfolder. Besides, currently, it is only possible to perform search within the entire database and not in single folders or subfolders exclusively.

## <span id="page-46-0"></span>Export Entries

Exporting your data is also possible with the Password Depot Android app. To do so, please proceed as follows:

- 1. First, go to the Database Manager and open the corresponding file you would like to export.
- 2. On top on the right,  $\tan \frac{1}{2}$  and select the option **Export**.

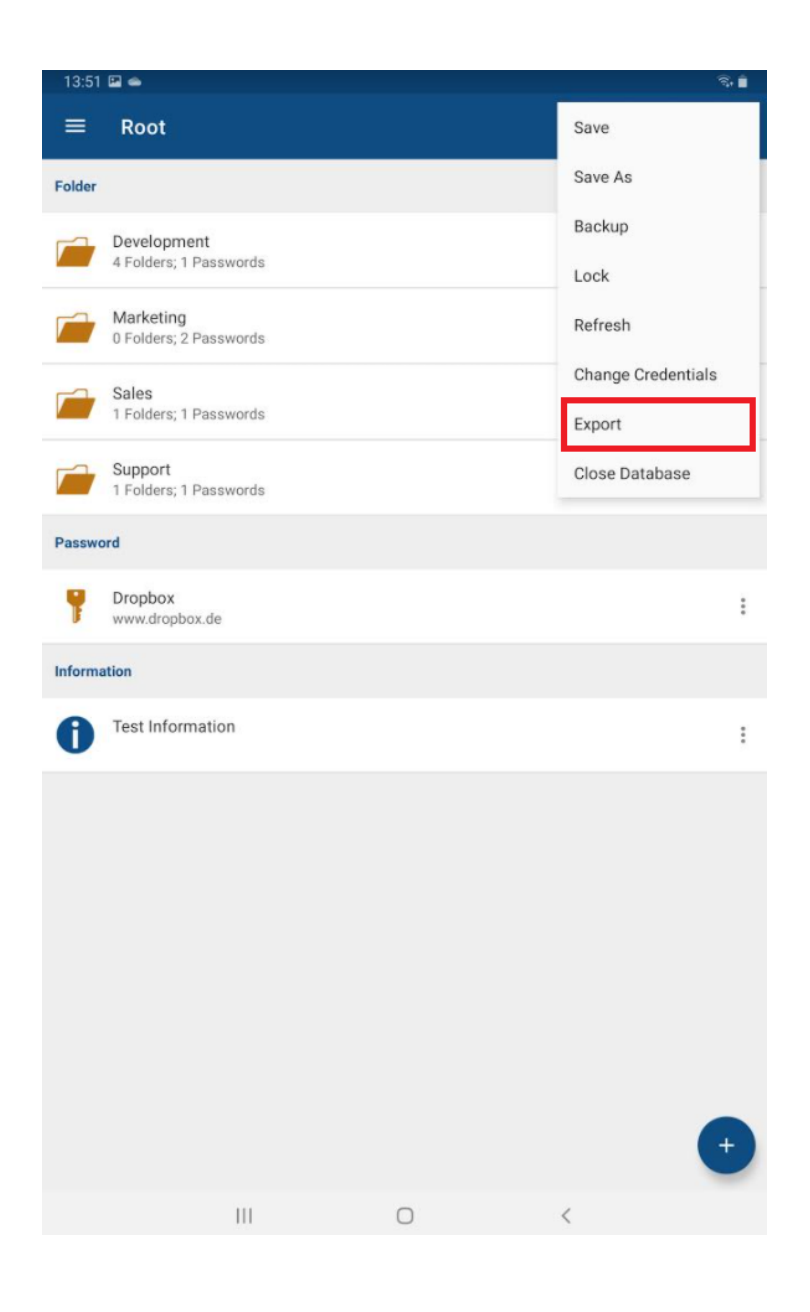

3. You are forwarded to the **Export screen** afterwards.

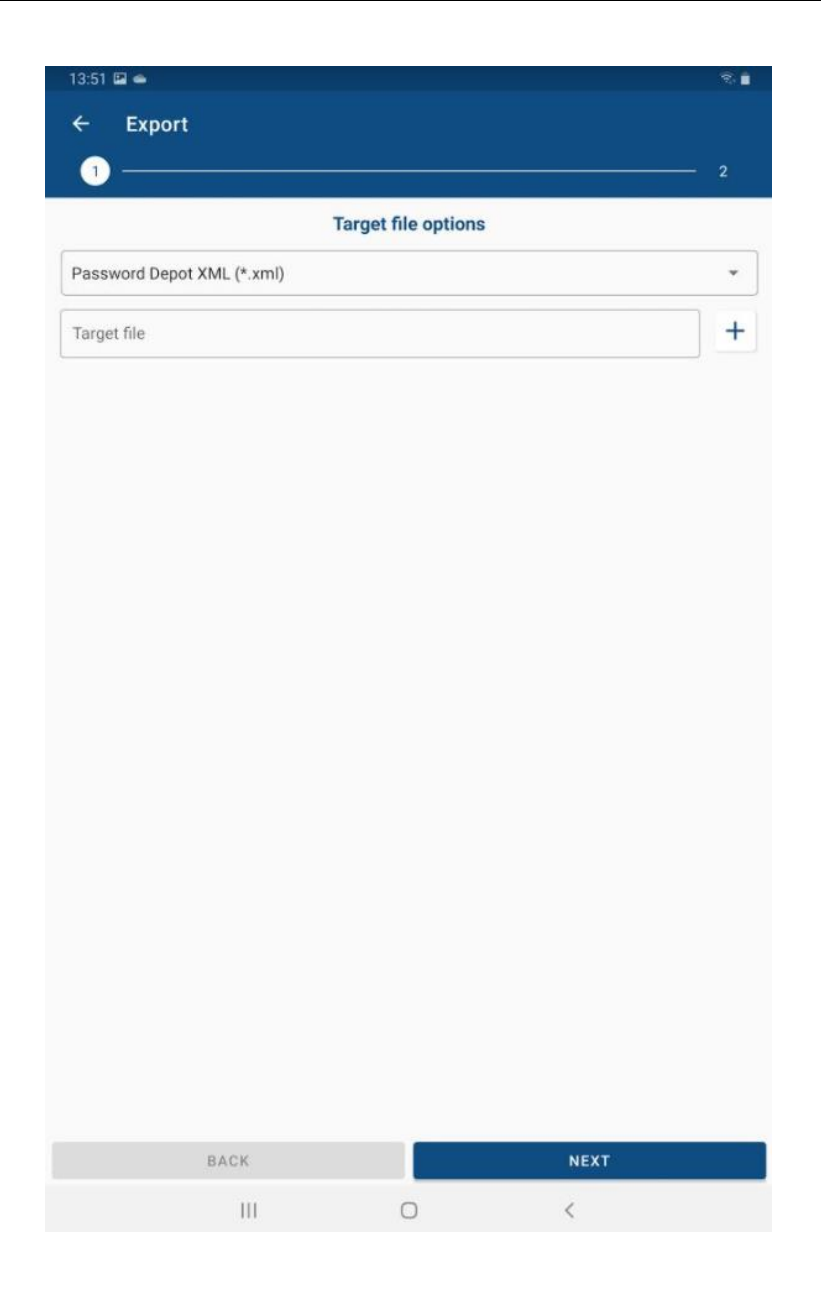

- 4. Select the desired file format for the export. You can choose between the **XML, CSV,** and **TXT** format.
- 5. Next, you have to enter the name of the target export file. To do so, tap the  $+$  which is located next to the "Target file" box. A new dialog window opens where you can enter the file's name at the bottom edge of the screen.

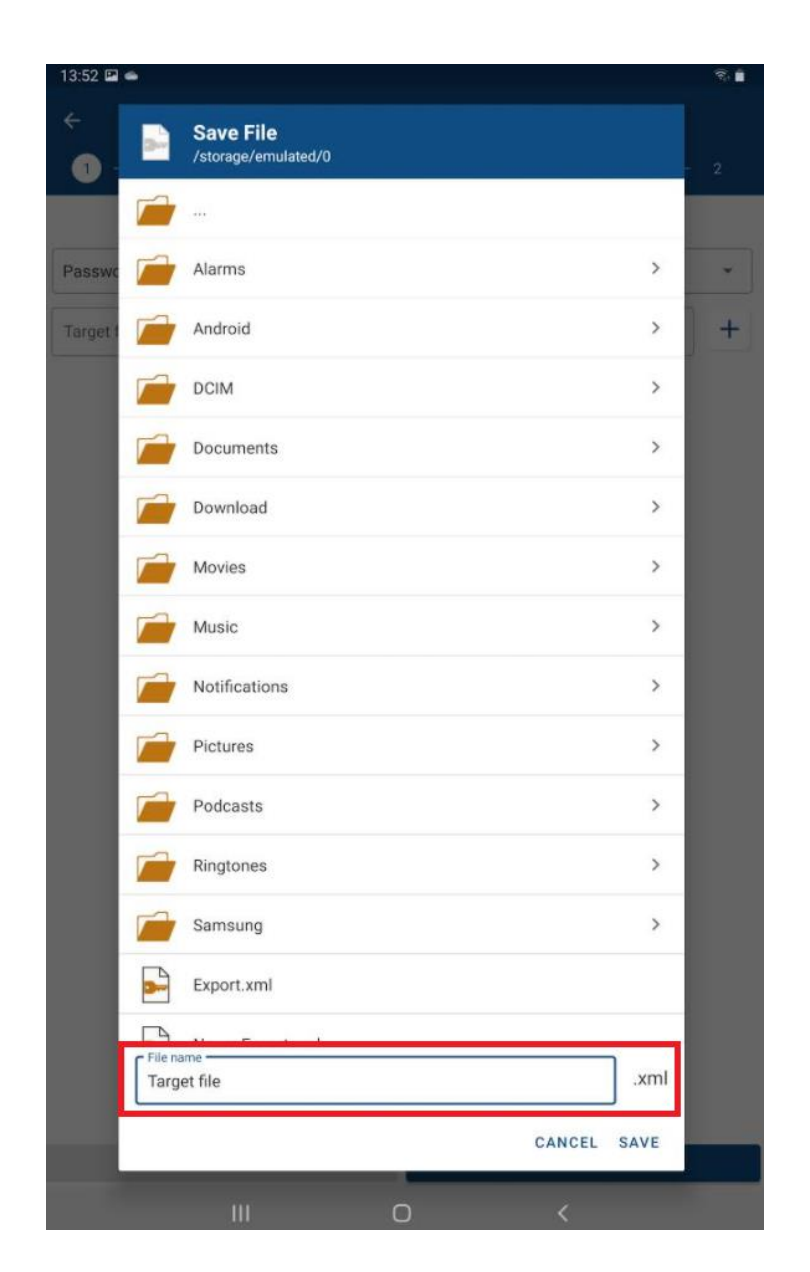

- 6. Afterwards, select **Save** to save the name of the target export file. You will be forwarded to the **Export screen** subsequently where you can now see that the "Target file" box contains the file name as well as the previously selected file format.
- 7. Tap **Next** to continue.
- 8. You can now define which data you would like to export. The following options are available here:
	- **All entries in the database**
	- **Favorites only**
	- **Selected entries**

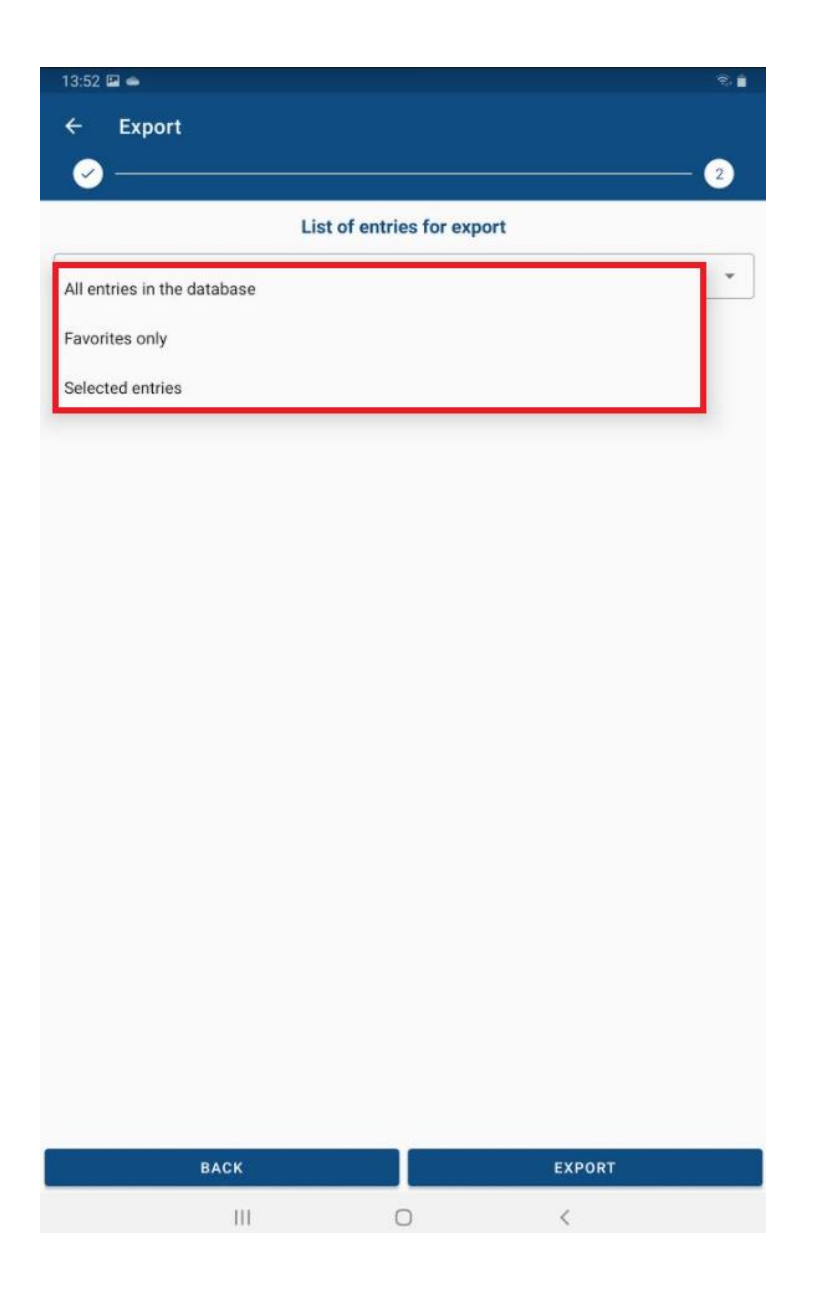

- 9. If you want to export selected entries from your database only you first have to choose the correct source folder from within your database where the corresponding data which is supposed to be exported is stored to. To do so, tap the browse button which is located next to the "Source folder" box. You can also decide whether sub folders of this source folder should be included during the export or not.
- 10. Finally, tap **Export** to start the export. If the latter was successful you should receive a message as follows:

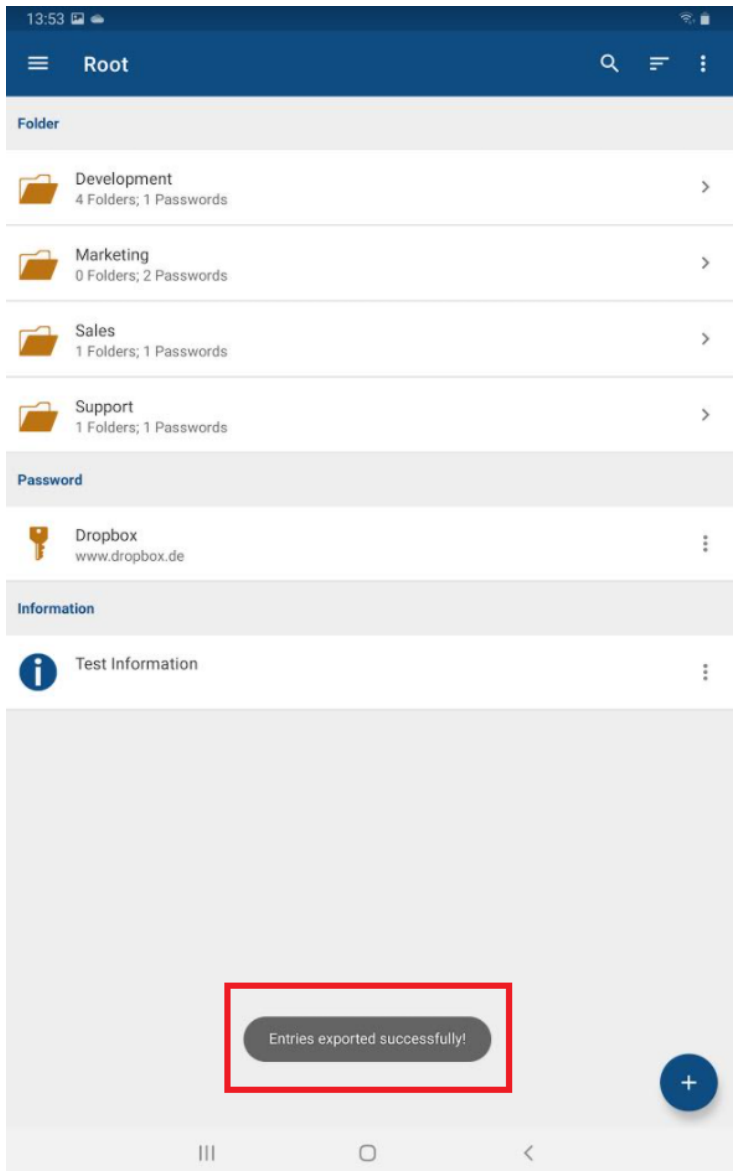

Please note, that importing data is not possible with the Android app currently. However, you can use the exported data from Android to import it into a Windows database, for example.

**HINT:** If you are working with a server database and the feature of exporting your data is not available in the open database you are probably not allowed to carry out the export of server databases. In this case, we recommend contacting your server administrator.

# <span id="page-51-0"></span>**Transferring Databases**

#### <span id="page-51-1"></span>How to copy a database from the app's protected storage to a computer

Databases stored to the Android app's **protected storage** are stored to the app's internal storage exclusively. This means that those databases are not saved to the device's file system in general, but they are only available inside the app.

Using the **Shared Folders** area for saving your databases is no longer possible from version 15.1.0 onwards because it is against the latest Android policies. External applications can no longer access the Android device's file system, thus from version 15.1.0 onwards the Shared Folders area is no longer available in the Password Depot Android app.

In order to copy a database from the app's **protected storage** to your computer, please proceed as follows:

- 1. Open your database in the Android app's **protected storage**.
- 2. Then, at the top on the right, tap <sup>\*</sup> and select **Export**. Your data will be exported into a separate XML file. You can save it to any folder which is available on your device.

**ATTENTION:** You cannot access the XML file which contains the exported data through the **Shared Folders** area. However, you can connect your mobile device to your computer and select it in the Windows Explorer afterwards. Go to the same folder which you have used for saving the XML file. Copy the XML file to the directory *C:\Users\<USERNAME>\Documents\Password Depot*. It is the default working directory for databases created in Windows.

- 3. Next, open Password Depot on your computer and create a new database (**Database Manager -> New database**). Enter a database name and create a strong master password.
- 4. Open the database which you just created and go to **Tools -> Import**. Search the export file from your Android device and import the data into the new database.

Please note that due to the above mentioned new Android policies which do not support the direct access of Android's file system by external apps, there is no other way of transferring a database from the protected storage to the computer than the one mentioned in this article.

Once you have finished, please make sure to delete the **XML file** on both your mobile device as well as your computer because it contains your data in unprotected form!

**HINT:** Please note that the Android app does only support the **\*.pswe** and **\*.pswd** format. Thus, any files using the **\*.pswx** format **CANNOT** be opened with the latest iOS edition. We therefore recommend always using the latest file format which is the **\*.pswe** format. In our knowledge base you can find instructions on [how to change the file format of your database.](https://support.password-depot.de/hc/en-us/articles/360009136099-Opening-PSWX-files-in-version-12-1-or-higher)

#### <span id="page-52-0"></span>How to copy a desktop database from a computer to the app's protected storage

Currently, you cannot copy a database created with the Password Depot desktop edition to the Android app's protected storage directly. To do so, please carry out the workaround as described below:

1. First, copy your desktop database to your mobile device (e.g. using a USB cable). You can select any folder available. If you need detailed instructions on how to copy desktop databases to your smartphone or tablet, please read the following article carefully:

#### [How to copy databases from a computer to a smartphone \(Android and iOS\)?](https://support.password-depot.de/hc/en-us/articles/360007444880-How-to-copy-databases-from-my-computer-to-my-smartphone-Android-and-iOS-)

2. Now, open the Password Depot Android app on your device and select the **Database Manager**.

**HINT:** Using the **Shared Folders** area for saving your databases is no longer possible from version 15.1.0 onwards because it is against the latest Android policies. External applications can no longer access the Android device's file system, thus, from version 15.1.0 the **Shared Folders** area is no longer available in the Password Depot Android app.

3. Next, you must import the database which you have copied from your computer to your Android device from the device's file system into the app's protected storage. To do so, select the **Shared Folders** area in the app and go to **Import database/key file**. Afterwards, you can search the database on your Android device and select it for the import. If you need more information on how to do this, please read the article below:

#### [Changes in the Shared Folders area from version 15.1.0 onwards.](https://support.password-depot.de/hc/en-us/articles/4412959003922-Why-can-I-no-longer-open-my-databases-after-updating-to-V15-0-9-and-higher-)

4. Go back to the app's **protected storage**. You should now see the database copied from your computer to your mobile device.

**ATTENTION:** Please note that all databases stored to the Android app's protected storage, will be **deleted permanently** if you delete the app from your device.

# <span id="page-53-0"></span>**Password Generator**

You can also generate strong and secure passwords with the Password Depot Android edition.

**NOTE:** The password generator is available for the types of entries "Password", "Remote Desktop Connection" and "TeamViewer".

- 1. Tap  $+$  to create a new entry.
- 2. Tap  $\bullet$  located next to the password box.
- 3. The password generator will open.
- 4. Tap the button **Generate** to generate a new password. You will see it being displayed in the corresponding password field at the top edge of the screen subsequently.
- 5. Next, select  $\checkmark$  on top on the right to save the new password. It will be entered to the password field of your entry's properties. Select the back arrow on top on the left if you want to quit the password generator without saving the new password.
- 6. With the **Copy** button you can copy the new password to the clipboard. Go back to the entry's properties next and paste the generated password into the corresponding password box.

**HINT:** You can also use the password generator if you want to change an already existing password

and let Password Depot create a new one. To do so, select the desired entry and tap  $\blacktriangleright$  . Continue as described above from point 2 following.

## <span id="page-53-1"></span>Generator Settings

When using the password generator, you can adjust settings as follows:

- 1. **Password length:** Determine the length of generated passwords.
- 2. **Uppercase/Lowercase/Special/Numbers:** Define guidelines for newly generated passwords.

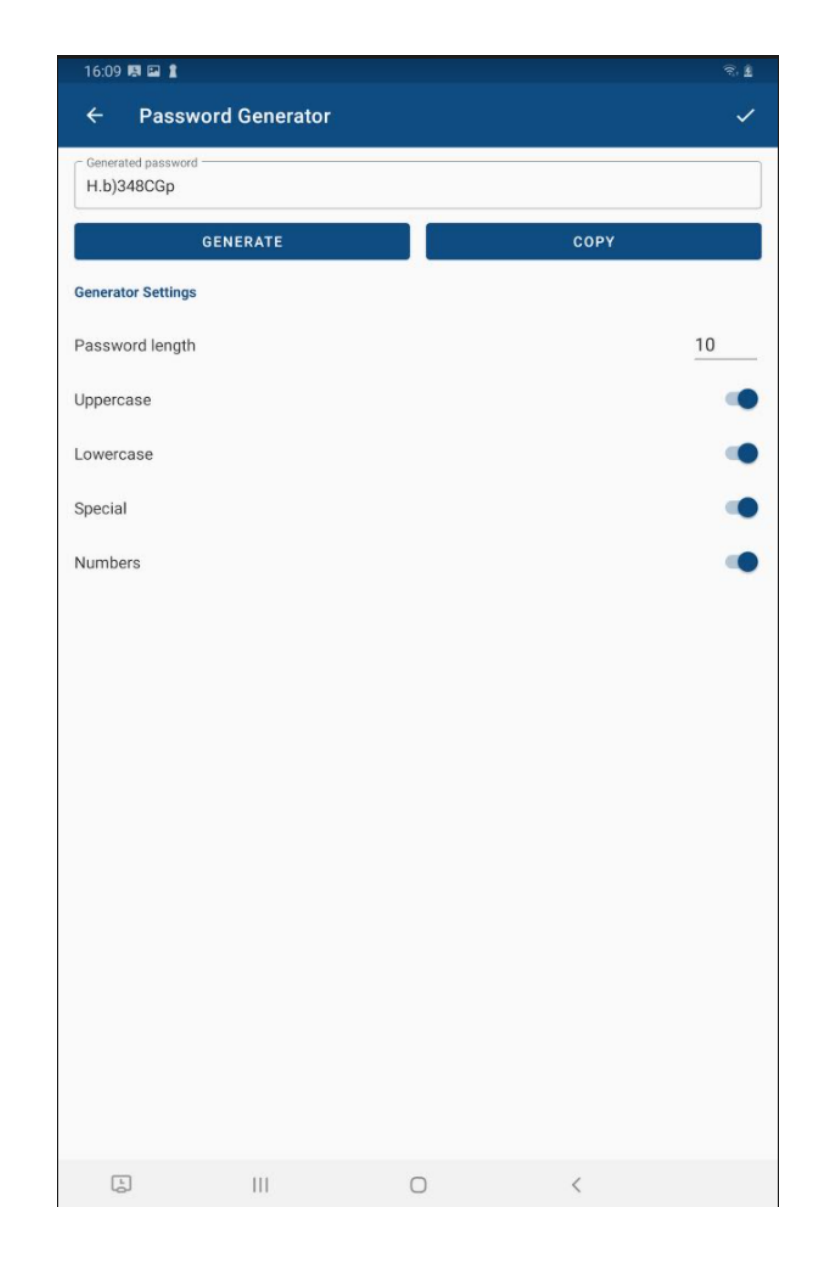

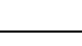

# <span id="page-55-0"></span>**Auto Complete**

Auto complete of login data is also possible with the Password Depot Android app. Thus, you can enter your credentials on websites automatically without the need of entering them manually each time you want to login. To do so, please proceed as follows:

1. Select the desired entry from your database and tap on it. All available **Actions** connected to

this entry will be displayed. Select the option **Open URL.**

**NOTE:** If the action **Open URL** is not available here, you probably did not add one.

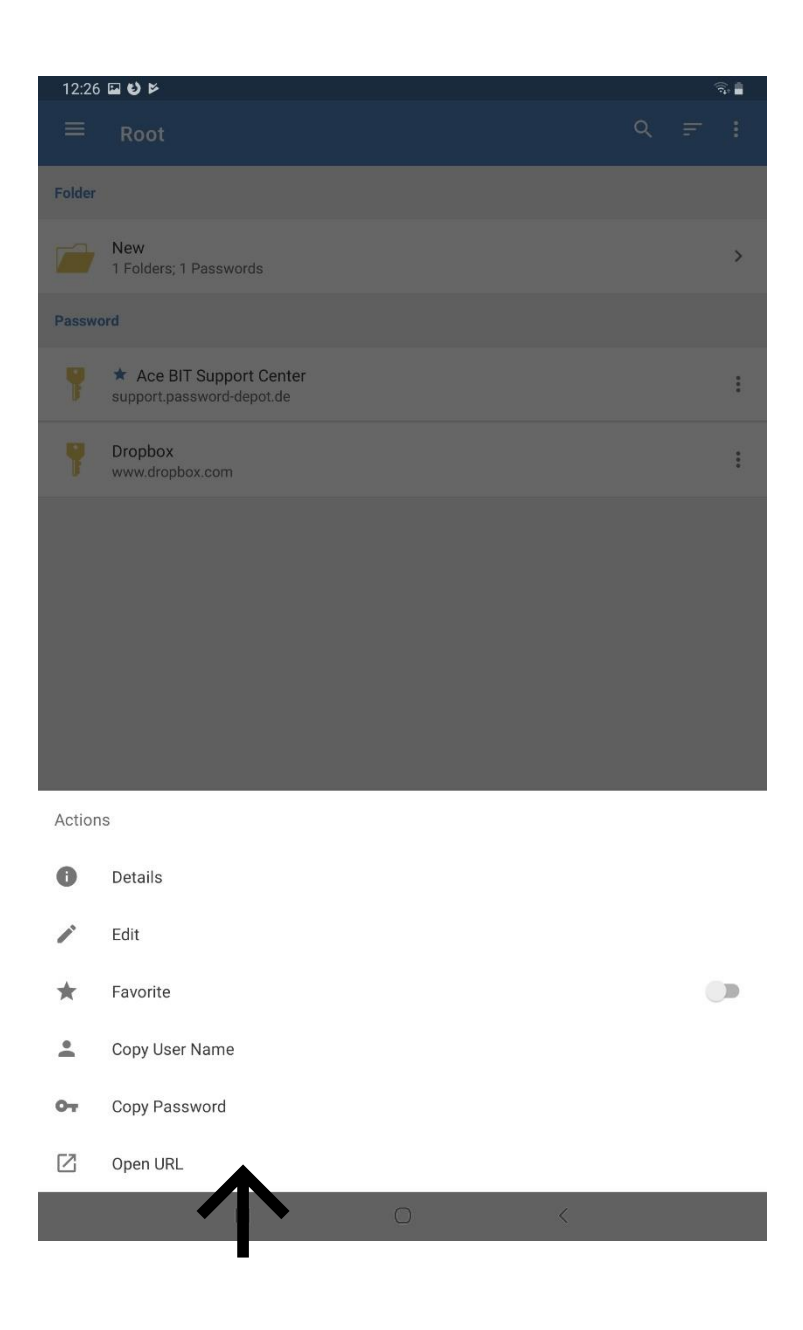

2. The URL will be opened in the **integrated browser**. You can now see at the top edge of the screen three boxes: One containing your **username**, another one containing your **password** and the **Autocomplete** button.

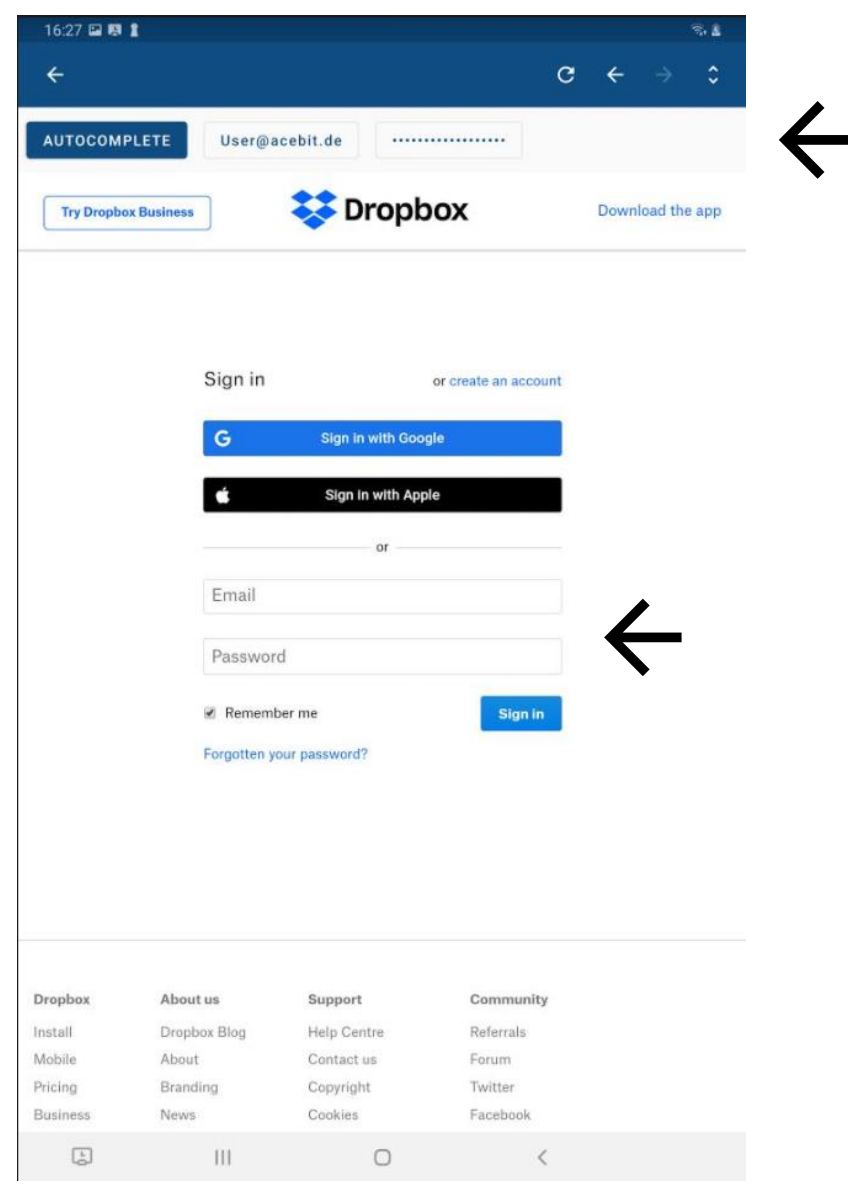

- 3. First, tap on the empty field on the website which requires your username and afterwards, at the top of the screen tap on the field tap on the field containing your username. Do the same with your password to also enter it automatically.
- 4. Finally, tap **Login** to finish.

**HINT:** Alternatively, you can also use the **Autocomplete** button to enter your login data on the corresponding websites.

# <span id="page-57-0"></span>**Useful Links**

[Tips for creating strong passwords](https://www.password-depot.de/en/know-how/tips-strong-passwords.htm)

- AES 256-bit [encryption](https://www.password-depot.de/en/know-how/blowfish-and-rijndael.htm)
- [Opening .pswx files in version 12.1 or higher](https://support.password-depot.de/hc/en-us/articles/360009136099-Opening-PSWX-files-in-version-12-1-or-higher)
- [How to copy desktop databases to the Protected Storage](https://support.password-depot.de/hc/en-us/articles/360016906980-How-to-copy-desktop-databases-to-the-Protected-Storage)
- [Assigning a new master password for biometric authentication](https://support.password-depot.de/hc/en-us/articles/4402226841746-Assigning-a-new-master-password-for-biometric-authentication-)
- [Download the current Password Depot d](https://www.password-depot.de/en/download.htm)esktop edition
- [Password Depot manuals](https://www.password-depot.de/en/documentation/documentation.htm)
- **[AceBIT Community](https://support.password-depot.de/hc/en-us/community/topics)**
- [Support Center](https://support.password-depot.de/hc/en-us)